# <span id="page-0-0"></span>**Dell™ IN1930/IN2030M Monitor User's Guide**

[About Your Monitor](file:///C:/data/Monitors/IN1930_2030M/en/ug/about.htm) [Setting Up the Monitor](file:///C:/data/Monitors/IN1930_2030M/en/ug/setup.htm) [Operating the Monitor](file:///C:/data/Monitors/IN1930_2030M/en/ug/operate.htm) **Troubleshooting** [Appendix](file:///C:/data/Monitors/IN1930_2030M/en/ug/appendx.htm)

# **Notes, Cautions, Warnings**

**NOTE:** A NOTE indicates important information that helps you make better use of your computer.

**CAUTION:** A CAUTION indicates potential damage to hardware or loss of data if instructions are not followed.

### WARNING: A WARNING indicates a potential for property damage, personal injury, or death.

# **Information in this document is subject to change without notice. © 2011 Dell Inc. All rights reserved.**

Reproduction of these materials in any manner whatsoever without the written permission of Dell Inc. is strictly forbidden.

Trademarks used in this text: *Dell* and the DELL l**ogo are trademarks of Dell Inc.;** Microsoft and Windows are either trademarks or registered trademarks of Microsoft Corporation in<br>the United States and/or other countrie

Other trademarks and trade names may be used in this document to refer to either the entities claiming the marks and names or their products. Dell Inc. disclaims any<br>proprietary interest in trademarks and trade names other

### **Model IN1930f/IN2030Mf/IN1930c/IN2030Mc**

**February 2011 Rev. A00**

### <span id="page-1-0"></span>**About Your Monitor Dell™ IN1930/IN2030M Monitor User's Guide**

- [Package Contents](#page-1-1)
- **[Product Features](#page-2-0)**
- **O** [Identifying Parts and Controls](#page-2-1)
- **O** [Monitor Specifications](#page-4-0)
- **[Plug and Play Capability](#page-6-0)**
- **O** LCD Monitor Quality & Pixel Policy
- **O** [Maintenance Guidelines](#page-8-0)

# <span id="page-1-1"></span>**Package Contents**

Your monitor ships with all the components shown below. Ensure that you have received all the components and [Contact Dell™](file:///C:/data/Monitors/IN1930_2030M/en/ug/appendx.htm#contacting_Dell) if anything is missing.

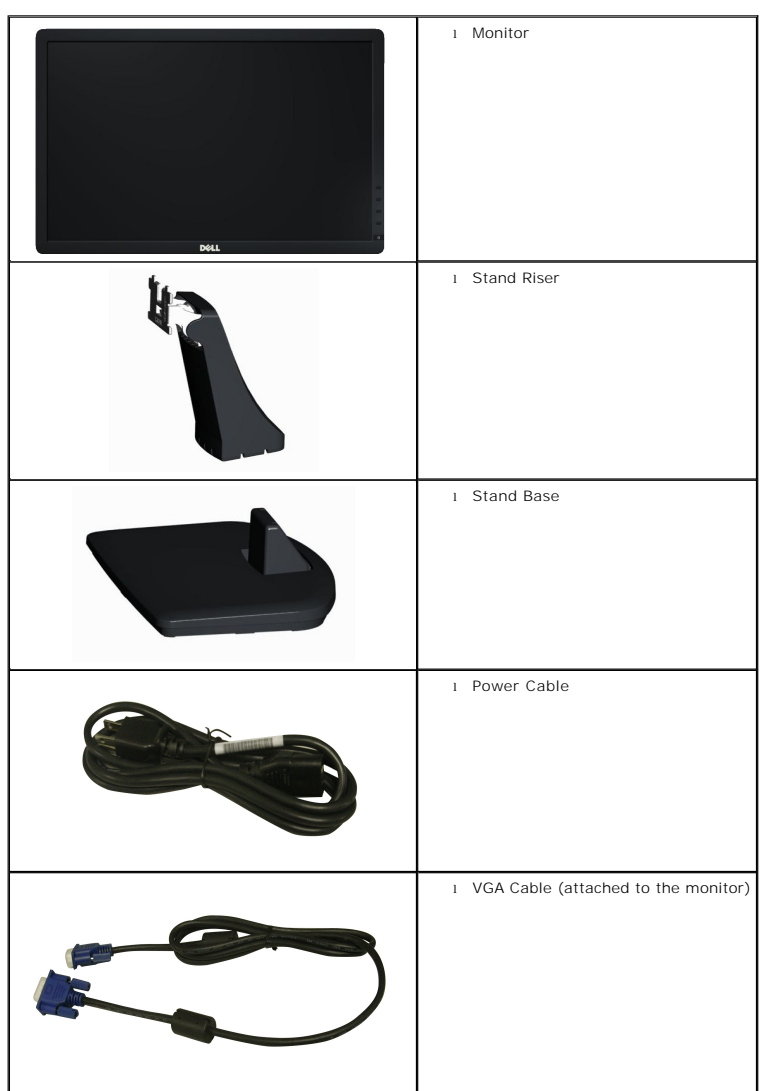

**I** NOTE: Some items may be optional and may not ship with your monitor. Some features or media may not be available in certain countries.

<span id="page-2-2"></span>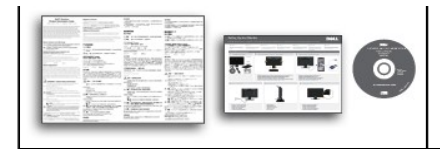

l *Drivers and Documentation* media l *Quick Setup Guide* l Product Information Guide

# <span id="page-2-0"></span>**Product Features**

The **Dell™ IN1930/IN2030M** flat panel display has an active matrix, Thin-Film Transistor, Liquid Crystal Display. The monitor's features include:

- **IN1930:** 47.0 cm (18.5 inches) viewable area display. 1366 x 768 resolution, plus full-screen support for lower resolutions.
- **IN2030M:** 50.8 cm (20.0 inches) viewable area display. 1600 x 900 resolution, plus full-screen support for lower resolutions.
- Tilt adjustment capability.
- Removable pedestal and Video Electronics Standards Association (VESA) 100 mm mounting holes for flexible mounting solutions.
- Plug and play capability if supported by your system.
- On-Screen Display (OSD) adjustments for ease of set-up and screen optimization.
- Software and documentation media which includes an information file (INF), Image Color Matching File (ICM), and product documentation.

1

- 2

¢

- ENERGY STAR compliant.
- Security lock slot.
- EPEAT<sup>™</sup> Silver compliant.
- RoHS compliant.

# <span id="page-2-1"></span>**Identifying Parts and Controls**

### **Front View**

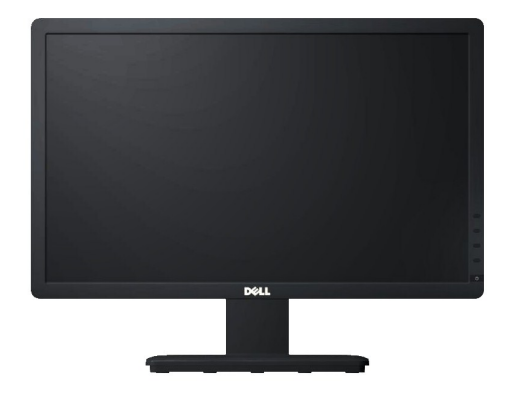

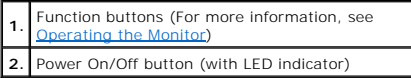

# **Back View**

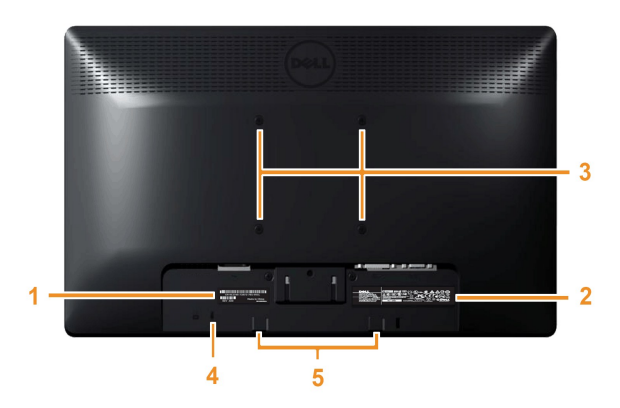

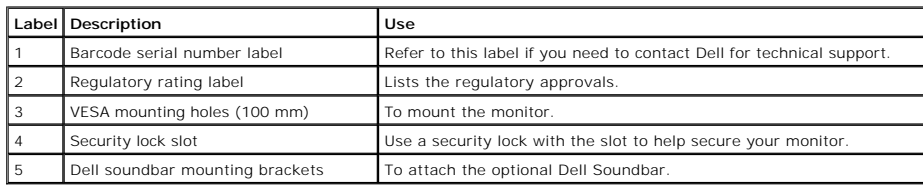

# **Side View**

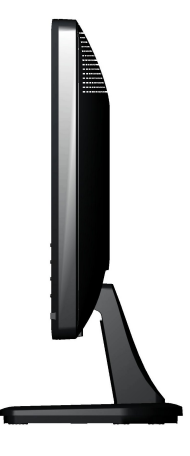

**Right Side**

# **Bottom View**

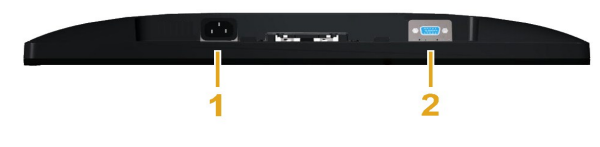

**IN1930: IN2030M:**

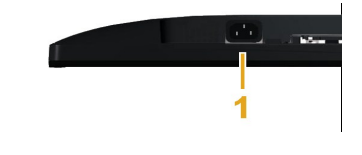

<span id="page-4-1"></span>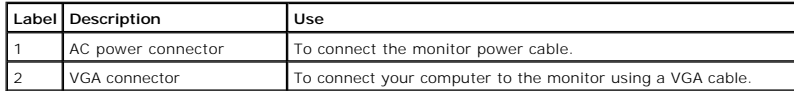

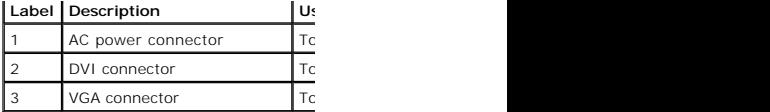

### <span id="page-4-0"></span>**Monitor Specifications**

The following sections give you information about the various power management modes and pin assignments for the various connectors of your monitor.

### **Power Management Modes**

If you have VESA's DPM compliance display card or software installed in your PC, the monitor automatically reduces its power consumption when not in use. This<br>from keyboard, mouse, or other input devices, the monitor autom

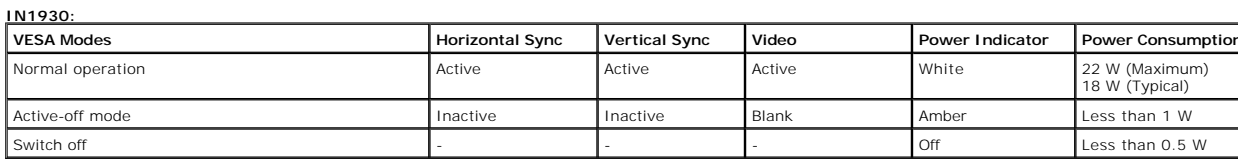

**IN2030M:**

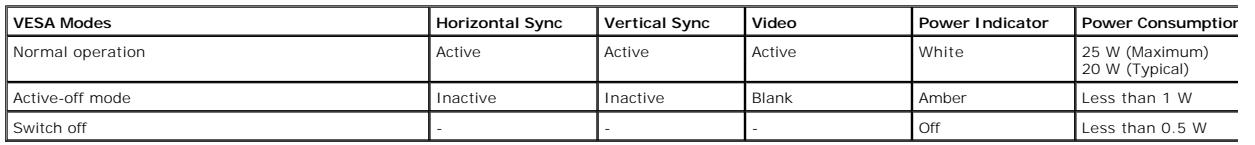

The OSD will only function in the normal operation mode. When any button except power button is pressed in Active-off mode, the following messages will be displayed:

**Dell IN1930** 

There is no signal coming from your computer. Press any key on the

keyboard or move the mouse to wake it up.

### Dell IN2030M

There is no signal coming from your computer. Press any key on the

keyboard or move the mouse to wake it up. If there is no display, press

the monitor button now to select the correct input source on the

On-Screen-Display menu.

### $\circledcirc$

Activate the computer and monitor to gain access to the [OSD.](file:///C:/data/Monitors/IN1930_2030M/en/ug/operate.htm#Using_the_OSD)

Ø **NOTE:** Dell IN1930/IN2030M monitor is **ENERGY STAR**®-compliance.

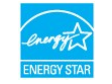

\* Zero power consumption in OFF mode can only be achieved by disconnecting the main cable from the monitor.

\*\* Maximum power consumption with max luminance and contrast.

# **Pin Assignments**

### **15-pin D-Sub connector**

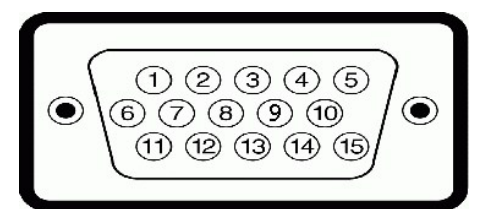

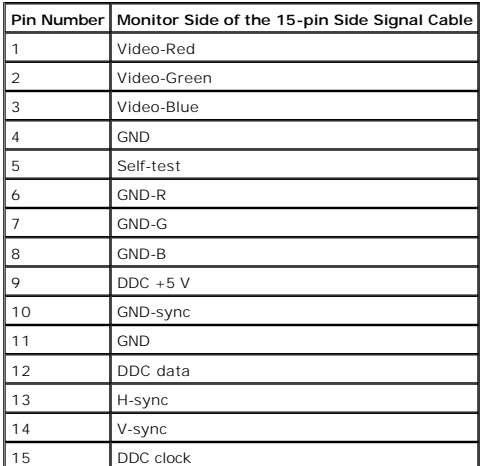

### **DVI Connector**

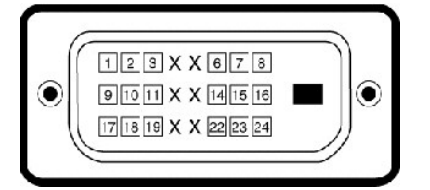

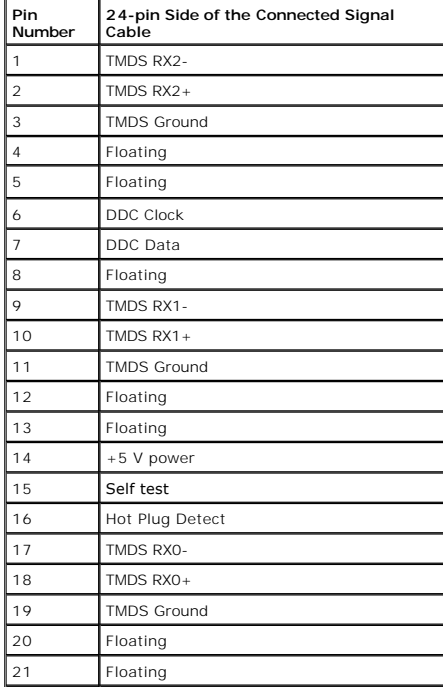

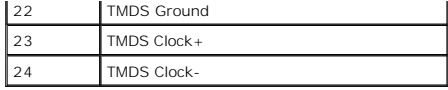

# <span id="page-6-0"></span>**Plug and Play Capability**

You can install the monitor in any Plug and Play compatible system. The monitor automatically provides the computer with its Extended Display Identification Dat<br>system can configure itself and optimize the monitor settings

# **Flat Panel Specifications**

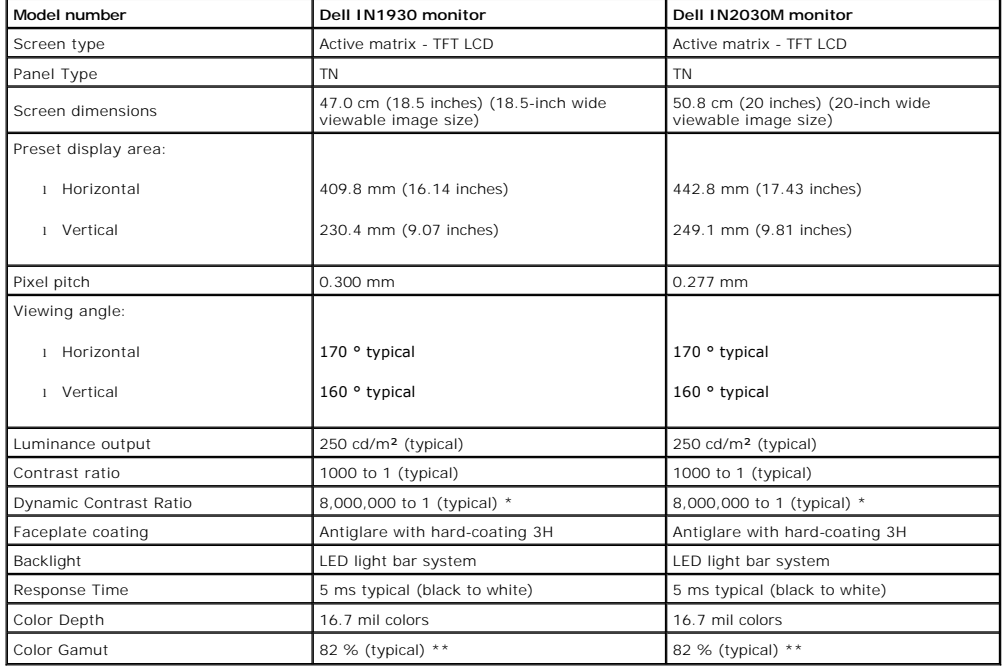

\* Based on estimation.

\*\* [IN1930/IN2030M] color gamut (typical) is based on CIE1976 (82 %) and CIE1931 (72 %) test standards.

# **Resolution Specifications**

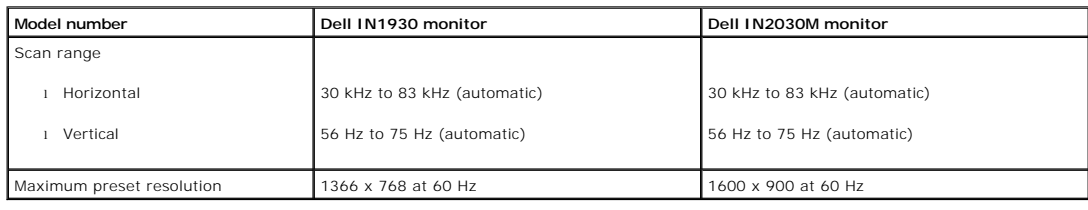

# **Electrical Specifications**

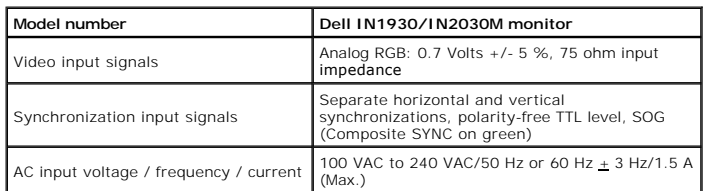

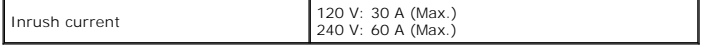

# **Preset Display Modes**

The following table lists the preset modes for which Dell guarantees image size and centering:  **IN1930:**

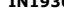

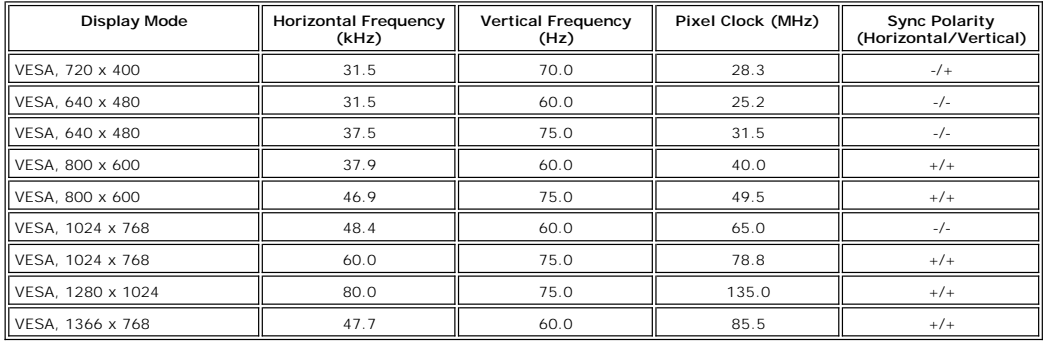

### **IN2030M:**

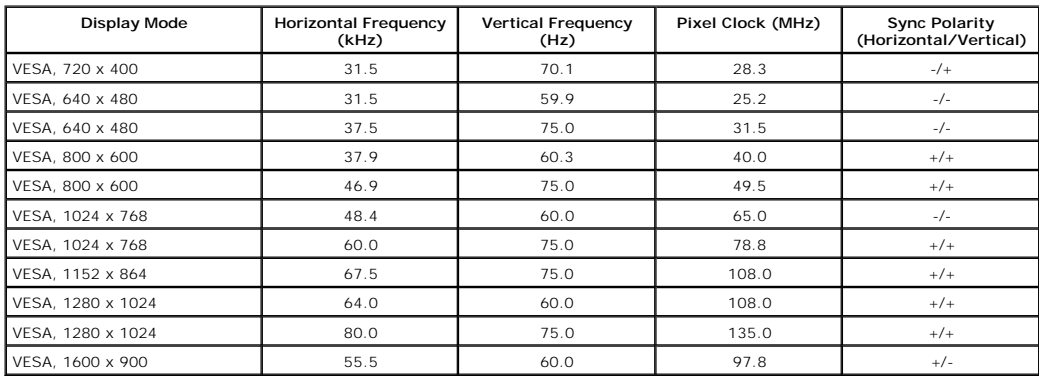

# **Physical Characteristics**

The following table lists the monitor's physical characteristics:

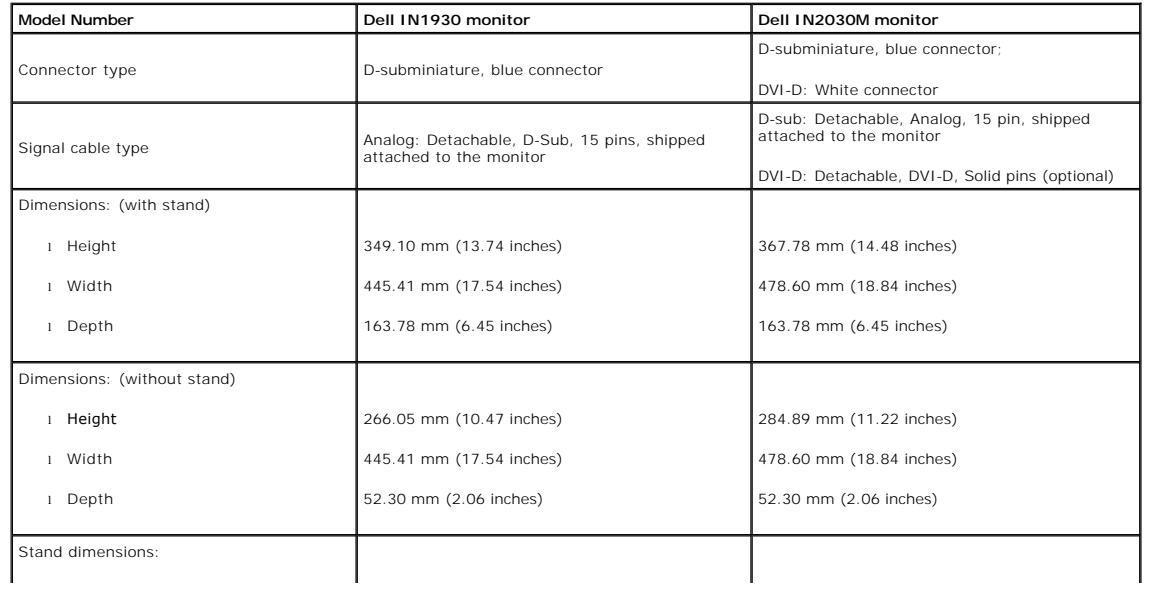

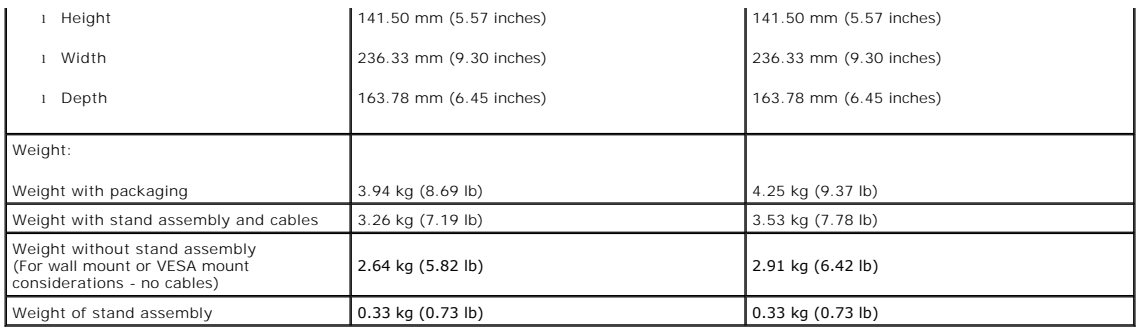

### **Environmental Characteristics**

The following table lists the environmental conditions for your monitor:

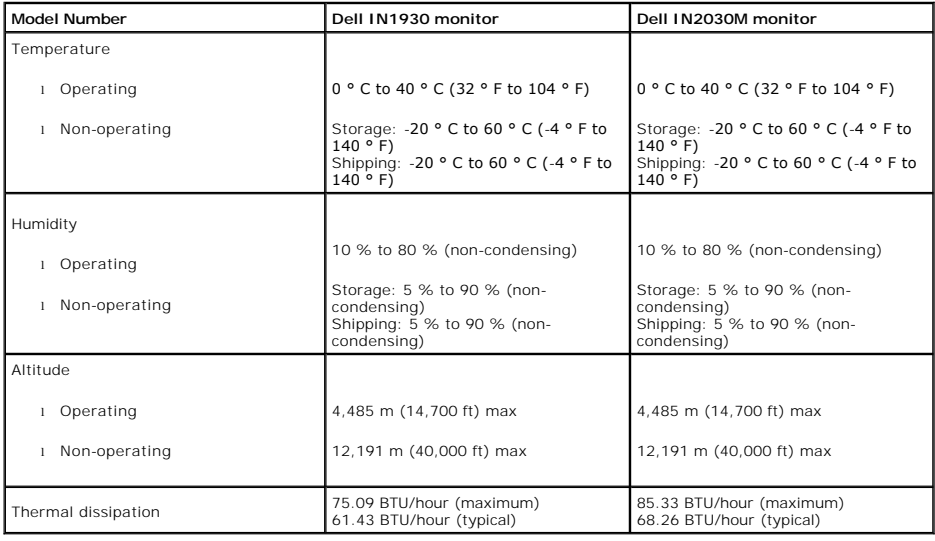

# **LCD Monitor Quality & Pixel Policy**

During the LCD Monitor manufacturing process, it is not uncommon for one or more pixels to become fixed in an unchanging state. The visible result is a fixed pix<br>spot.When the pixel remains permanently lit, it is known as

# <span id="page-8-0"></span>**Maintenance Guidelines**

### **Caring for Your Monitor**

**CAUTION: Read and follow the [safety instructions](file:///C:/data/Monitors/IN1930_2030M/en/ug/appendx.htm#Safety_Information) before cleaning the monitor.** 

**CAUTION: Before cleaning the monitor, unplug the monitor power cable from the electrical outlet.** 

For best practices, follow the instructions in the list below while unpacking, cleaning, or handling your monitor:

- । To clean your antistatic screen, slightly dampen a soft, clean cloth with water. If possible, use a special screen-cleaning tissue or solution suitable for the a<br>cleaners, or compressed air.
- । Use a slightly dampened, warm cloth to clean the plastics. Avoid using detergent of any kind as some detergents leave a milky film on the plastics.<br>। If you notice a white powder when you unpack your monitor, wipe i
- 
- 

# <span id="page-10-0"></span>**Appendix**

**Dell™ IN1930/IN2030M Monitor User's Guide**

- **O** [Safety Instructions](#page-10-1)
- **FCC Notice (U.S. Only) and Other Regulatory Information**

**O** [Contacting Dell](#page-10-3)

# <span id="page-10-1"></span>**WARNING: Safety Instructions**

**WARNING: Use of controls, adjustments, or procedures other than those specified in this documentation may result in exposure to shock, electrical hazards, and/or mechanical hazards.** 

For information on safety instructions, see the *Product Information Guide*.

### <span id="page-10-2"></span>**FCC Notices (U.S. Only) and Other Regulatory Information**

For FCC notices and other regulatory information, see the regulatory compliance website located at [www.dell.com\regulatory\\_compliance](http://www.dell.com/regulatory_compliance)

**This device complies with Part 15 of the FCC Rules. Operation is subject to the following two conditions**:

(1) this device may not cause harmful interference

(2) this device must accept any interference received including interference that may cause undesired operation

### <span id="page-10-3"></span>**Contacting Dell**

**For customers in the United States, call 800-WWW-DELL (800-999-3355).**

**NOTE:** If you do not have an active Internet connection, you can find contact information on your purchase invoice, packing slip, bill, or Dell product catalog.

**Dell provides several online and telephone-based support and service options. Availability varies by country and product, and some services may not be available in your area. To contact Dell for sales, technical support, or customer service issues:**

- 1. Visit **support.dell.com**.
- 2. Verify your country or region in the **Choose A Country/Region** drop-down menu at the bottom of the page.
- 3. Click **Contact Us** on the left side of the page.
- 4. Select the appropriate service or support link based on your need.
- 5. Choose the method of contacting Dell that is convenient for you.

# <span id="page-11-0"></span>**Setting Up Your Monitor**

**Dell™ IN1930/IN2030M monitor** 

# **If you have a Dell™ desktop or a Dell™ portable computer with internet access**

1. Go to **http://support.dell.com**, enter your service tag, and download the latest driver for your graphics card.

2. After installing the drivers for your graphics adapter, attempt to set the resolution to 1366 x 768 (for IN1930) or 1600 x 900 (for IN2030M) again.

**NOTE**: If you are unable to set the resolution to 1366 x 768 (for IN1930) or 1600 x 900 (for IN2030M), please contact Dell™ to inquire about a graphics<br>adapter that supports these resolutions.

# <span id="page-12-0"></span>**Setting Up Your Monitor**

**Dell™ IN1930/IN2030M monitor** 

# **If you have a non Dell™ desktop, portable computer, or graphics card**

In Windows XP:

- 1. Right-click on the desktop and click **Properties**.
- 2. Select the **Settings** tab.
- 3. Select **Advanced**.
- 4. Identify your graphics controller supplier from the description at the top of the window (e.g. NVIDIA, ATI, Intel etc.).
- 5. Please refer to the graphics card provider website for updated driver (for example, [http://www.ATI.com](http://www.ati.com/) OR [http://www.NVIDIA.com](http://www.nvidia.com/) ).
- 6. After installing the drivers for your Graphics Adapter, attempt to set the resolution to **1366 x 768** (for IN1930) or **1600 x 900** (for IN2030M) again.
- In Windows Vista® or Windows 7:
- 1. Right-click on the desktop and click **Personalization**.
- 2. Click **Change Display Settings**.
- 3. Click **Advanced Settings**.
- 4. Identify your graphics controller supplier from the description at the top of the window (e.g. NVIDIA, ATI, Intel etc.).
- 5. Please refer to the graphics card provider website for updated driver (for example, [http://www.ATI.com](http://www.ati.com/) OR [http://www.NVIDIA.com](http://www.nvidia.com/) ).

6. After installing the drivers for your Graphics Adapter, attempt to set the resolution to **1366 x 768** (for IN1930) or **1600 x 900** (for IN2030M) again.

**NOTE:** If you are unable to set the resolution to 1366 x 768 (for IN1930) or 1600 x 900 (for IN2030M), please contact the manufacturer of your computer<br>or consider purchasing a graphics adapter that will support the video

### <span id="page-13-0"></span>**Operating the Monitor Dell™ IN1930/IN2030M Monitor User's Guide**

- [Using the Front Panel Controls](#page-13-1)
- [Using the On-Screen Display \(OSD\) Menu](#page-14-1)
- [Setting the Maximum Resolution](#page-29-0)
- Using the Dell Soundbar (Optional)
- **O** [Using the Tilt](#page-30-0)

# **Power On the Monitor**

Press the **button to turn on the monitor.** 

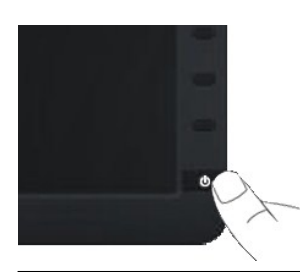

# <span id="page-13-1"></span>**Using the Front Panel Controls**

Use the keys on the front of the monitor to adjust the image settings.

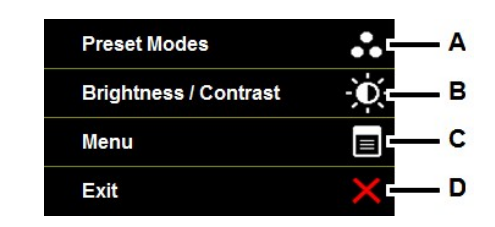

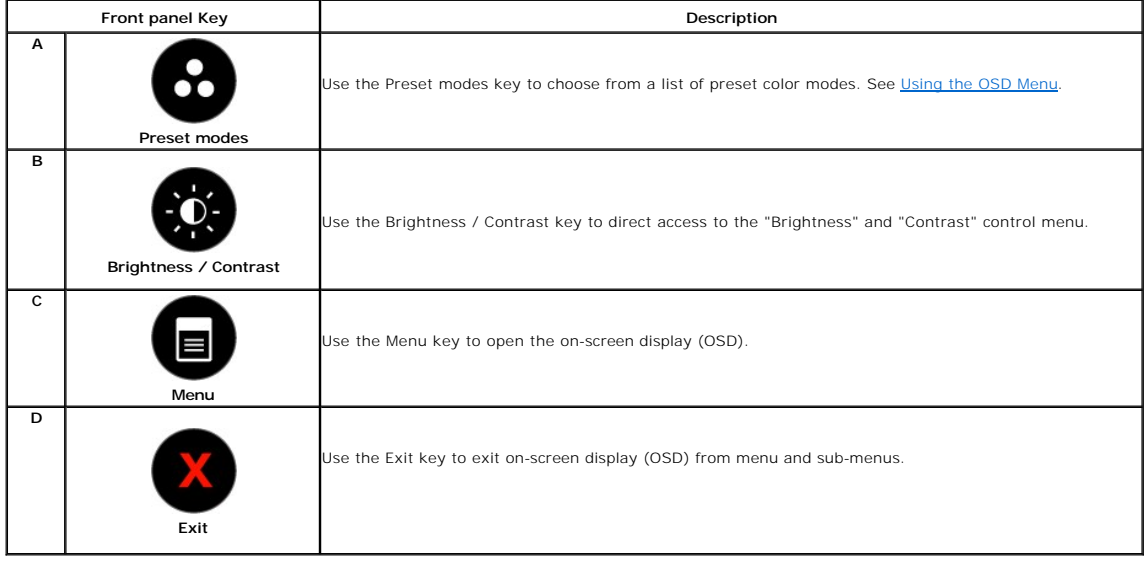

### <span id="page-14-0"></span>**Front panel Key**

[Use the keys](file:///C:/data/Monitors/IN1930_2030M/en/ug/about.htm#Front_View) on the front of the monitor to adjust the image settings.

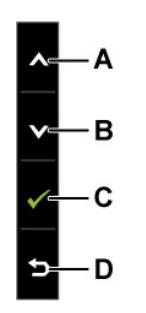

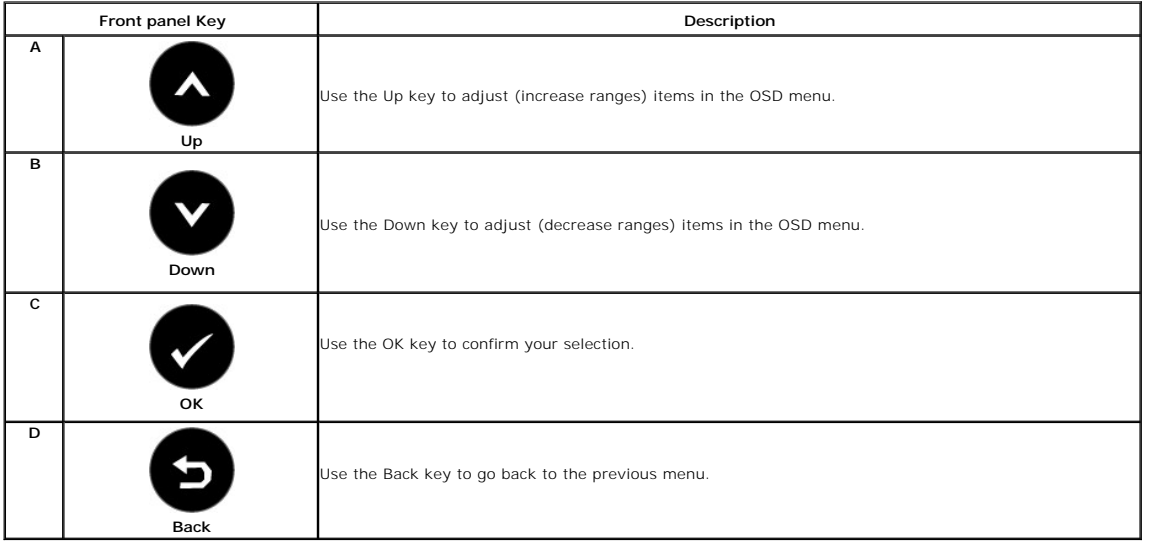

# <span id="page-14-1"></span>**Using the On-Screen Display (OSD) Menu**

# **Accessing the Menu System**

NOTE: If you change the settings and then either proceed to another menu or exit the OSD menu, the monitor automatically saves those changes. The<br>changes are also saved if you change the settings and then wait for the OSD

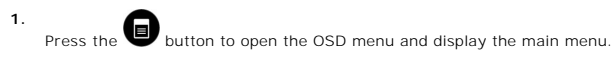

**Main Menu** 

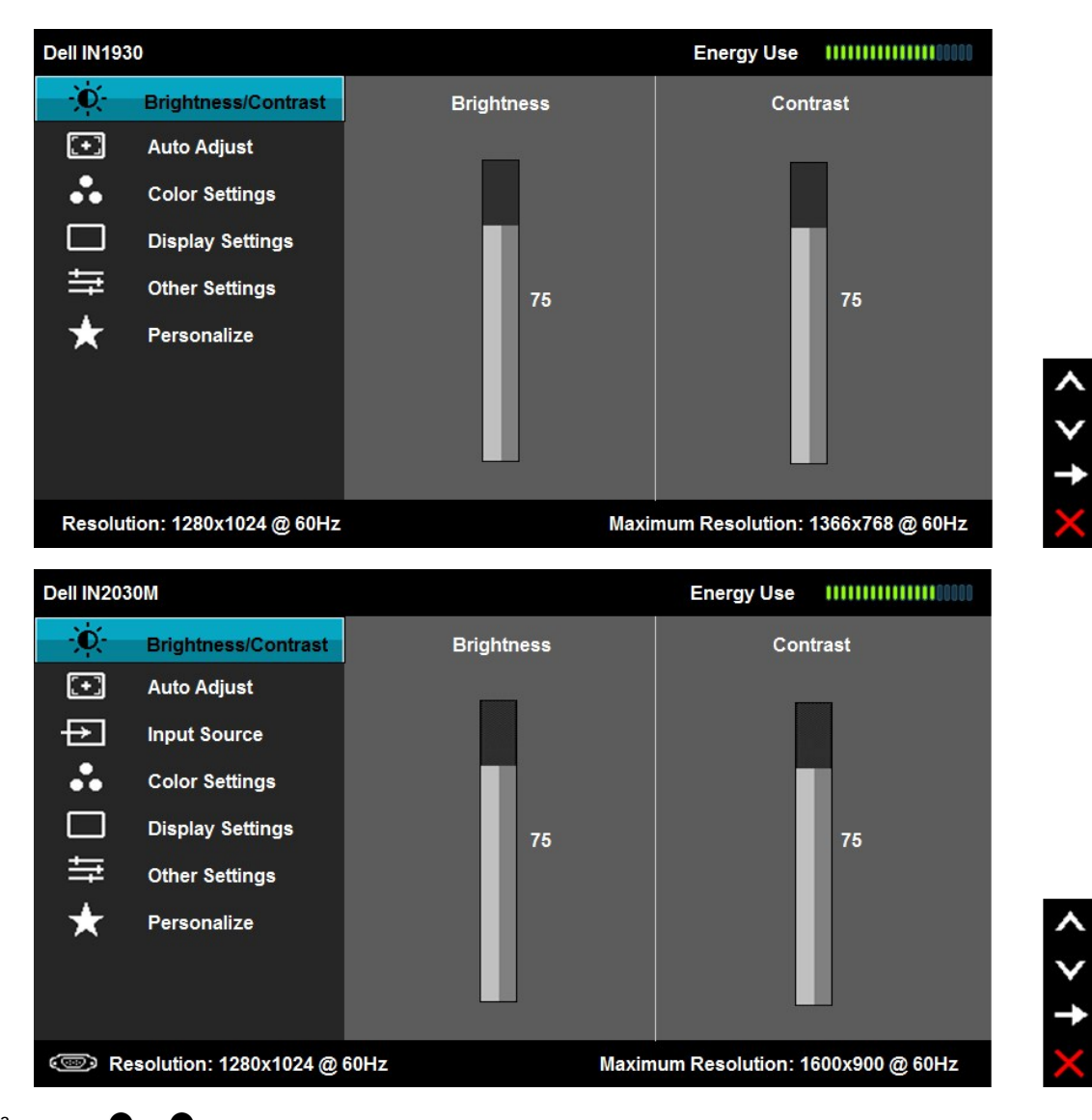

- 2. Press the **@** and **@** buttons to toggle between options in the Menu. As you move from one icon to another, the option name is highlighted.
- **3.** To select the highlighted item on the menu press the **O** button again.
- **4.** Press the **and** buttons to select the desired parameter.
- **5.** Press the **O** button to enter the slide bar and then use the **O** or **O** buttons, according to the indicators on the menu, to make your changes.
- **6.** Select the **O** to return to previous menu without accepting current settings or **O** to accept and return to previous menu.

The table below provides a list of all the OSD menu options and their functions.

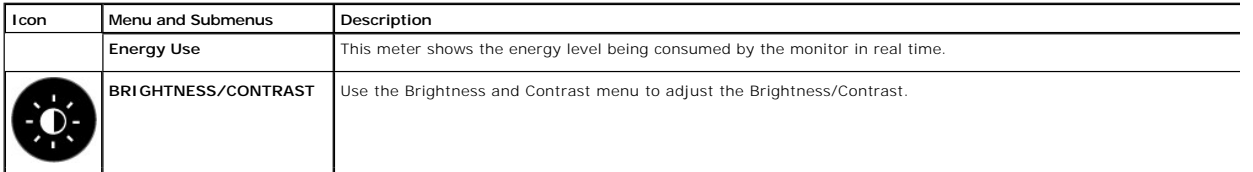

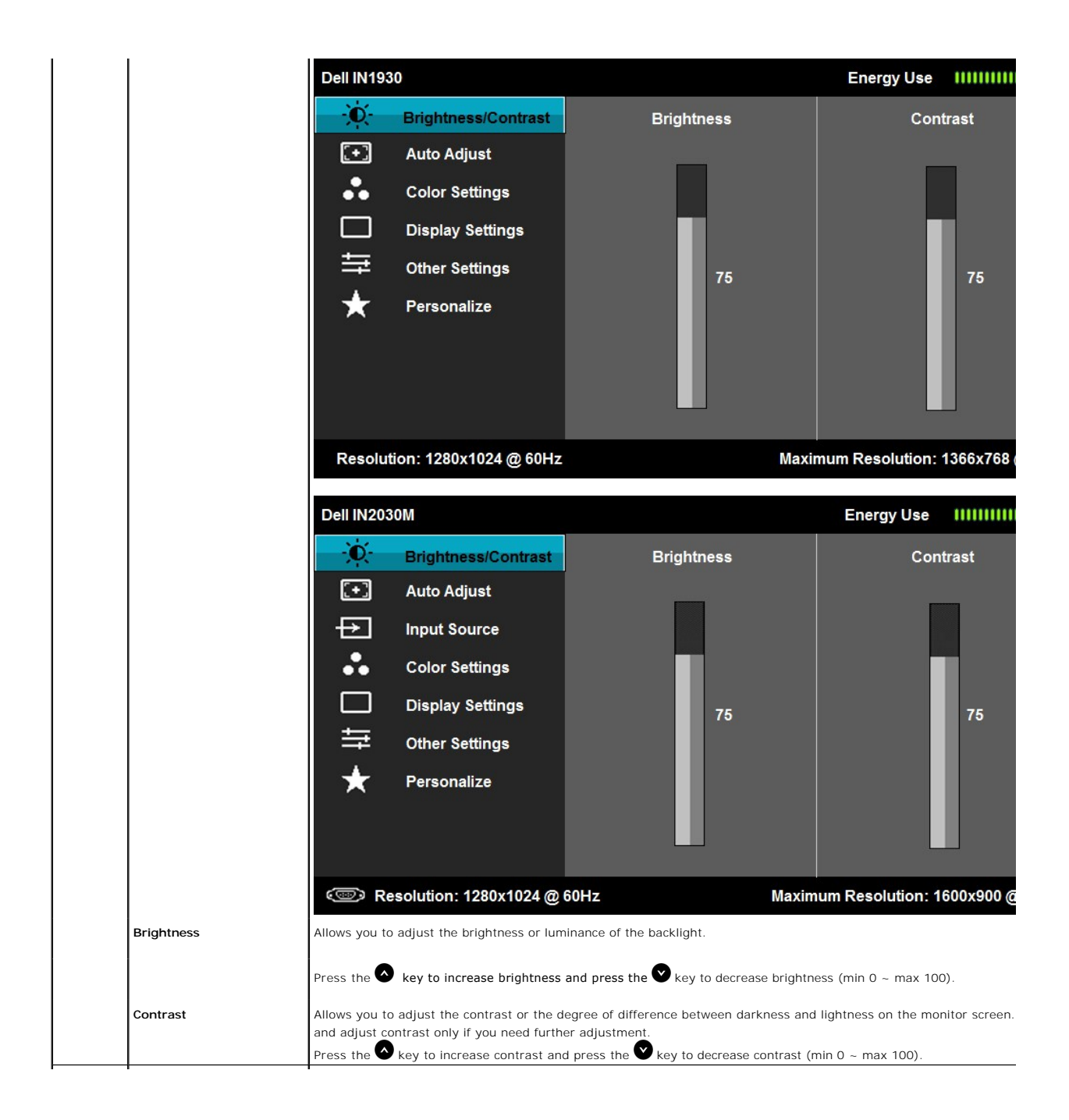

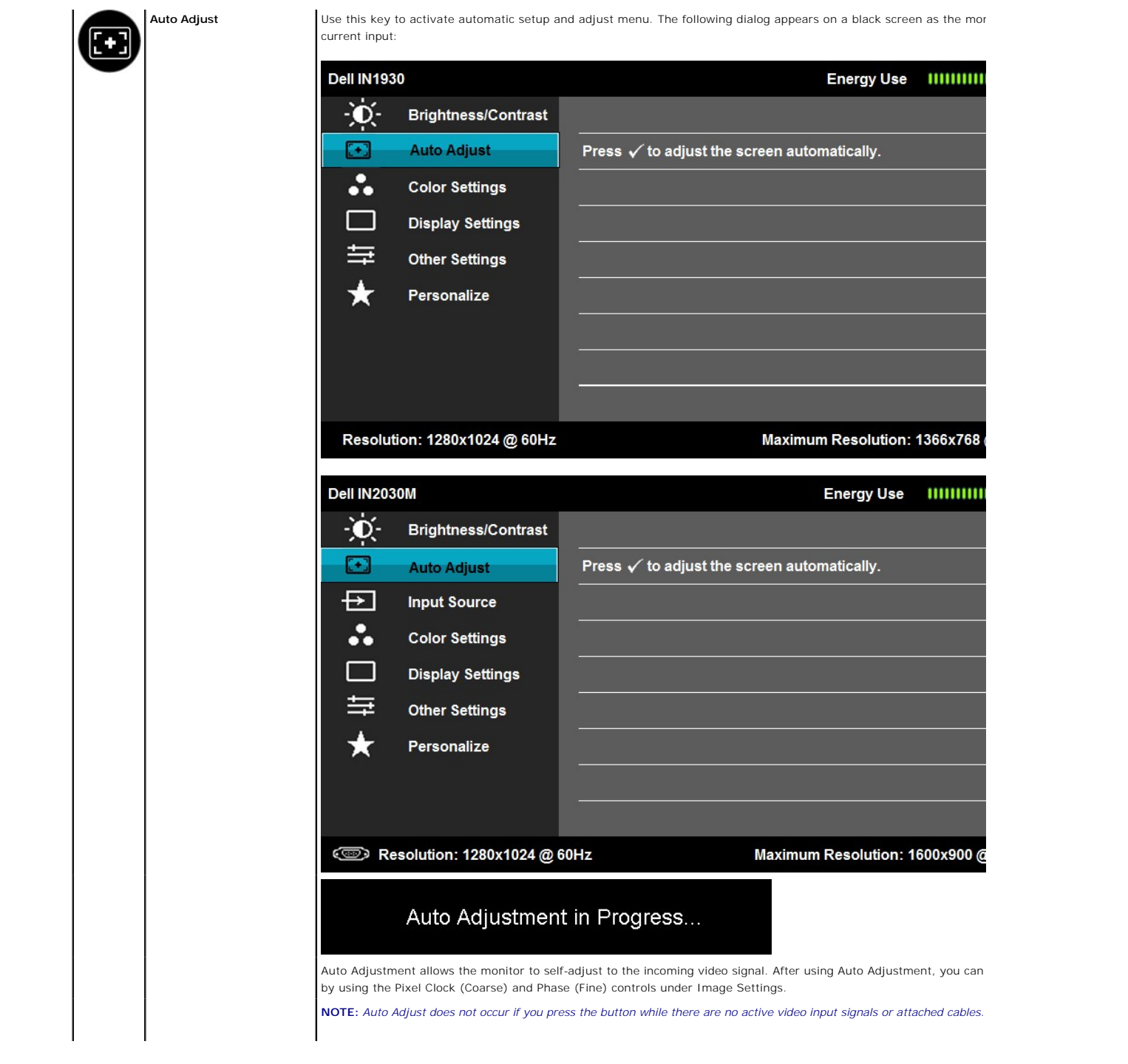

<span id="page-18-0"></span>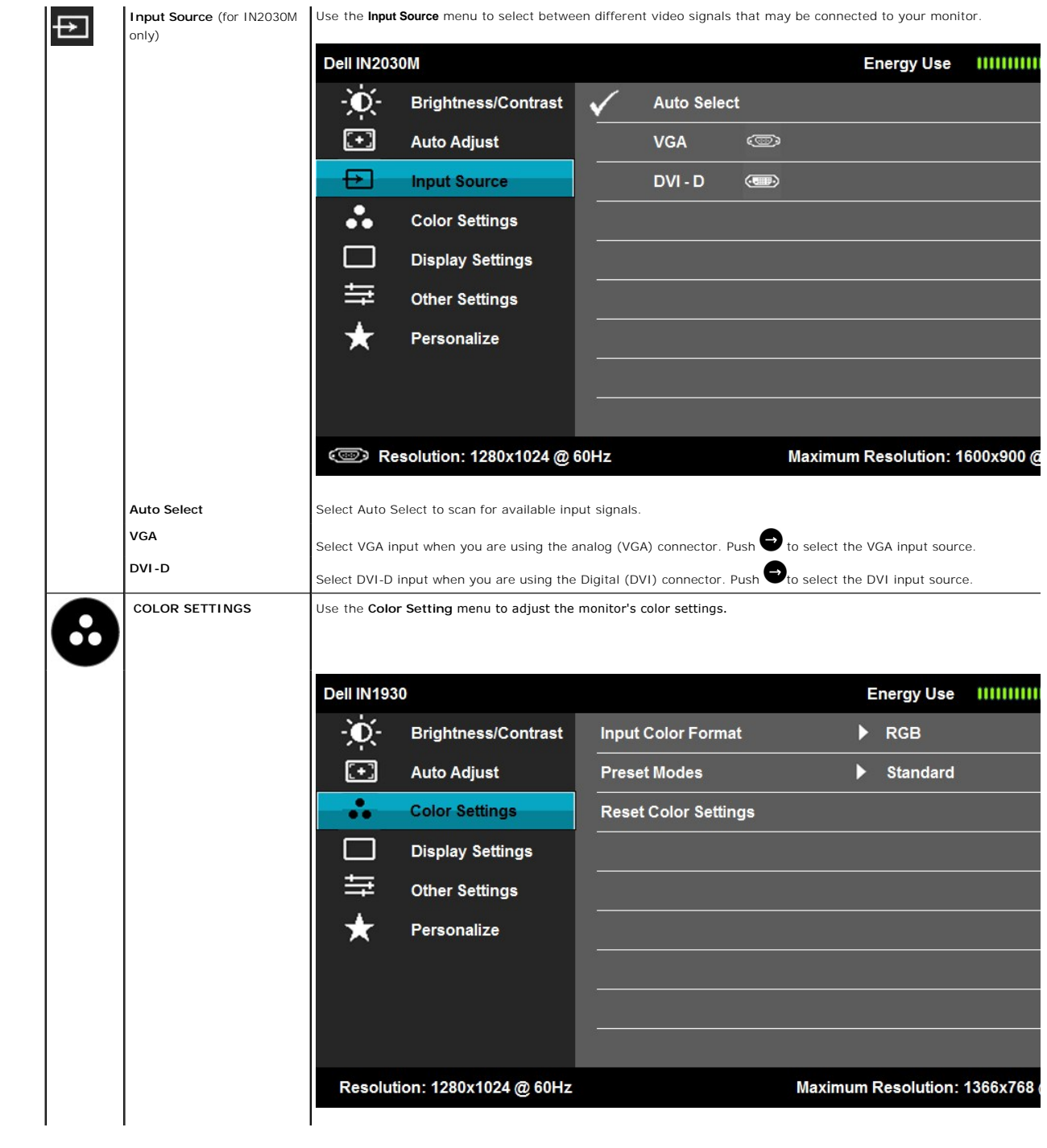

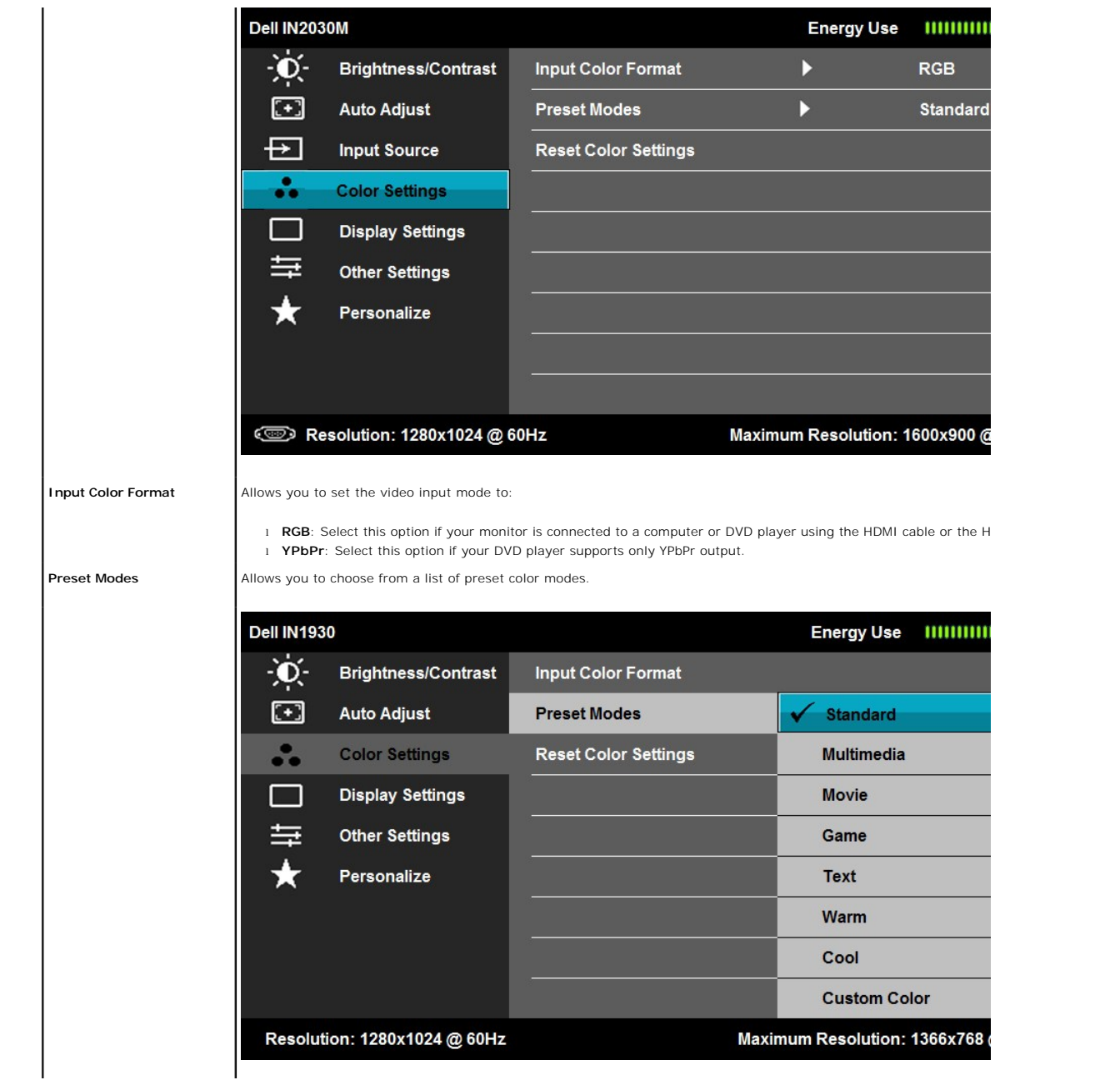

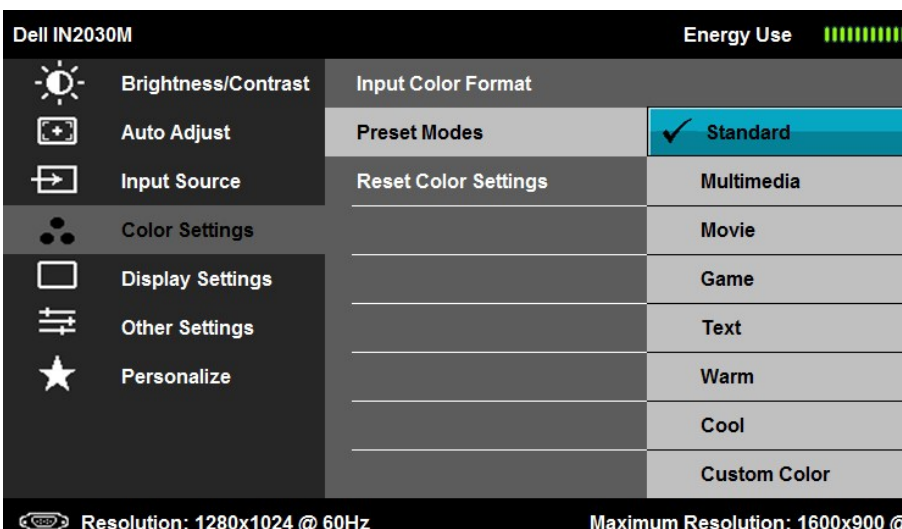

- 1 **Standard**: Loads the monitor's default color settings. This is the default preset mode.
- l **Multimedia**: Loads color settings ideal for multimedia applications.
- l **Movie**: Loads color settings ideal for movies.
- l **Game**: Loads color settings ideal for most gaming applications.
- l **Text**: Loads color settings ideal for office environment.
- l **Warm**: Increases the color temperature. The screen appears warmer with a red/yellow tint.
- l **Cool**: Decreases the color temperature. The screen appears cooler with a blue tint.
- l **Custom Color**: Allows you to manually adjust the color settings. Press the **V** and V keys to adjust the Red<br>and create your own preset color mode.

In the **Movie** preset mode:

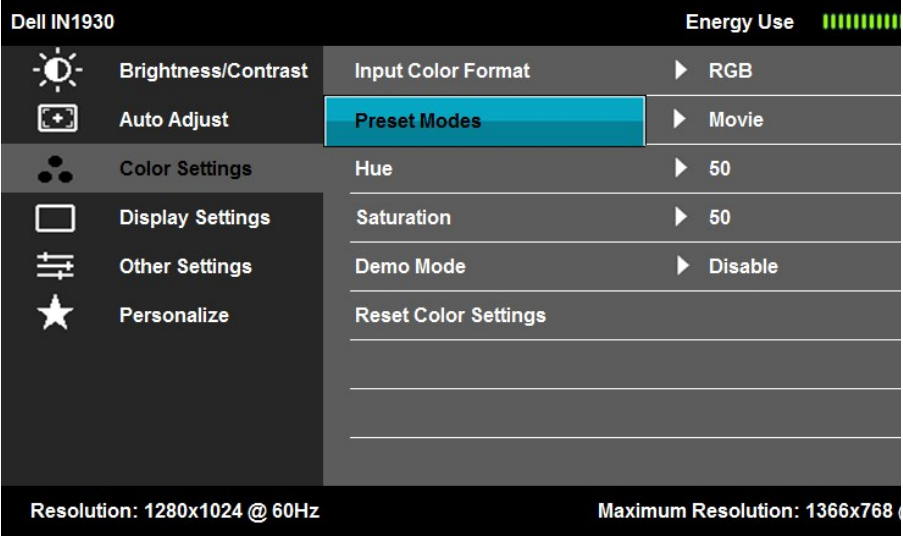

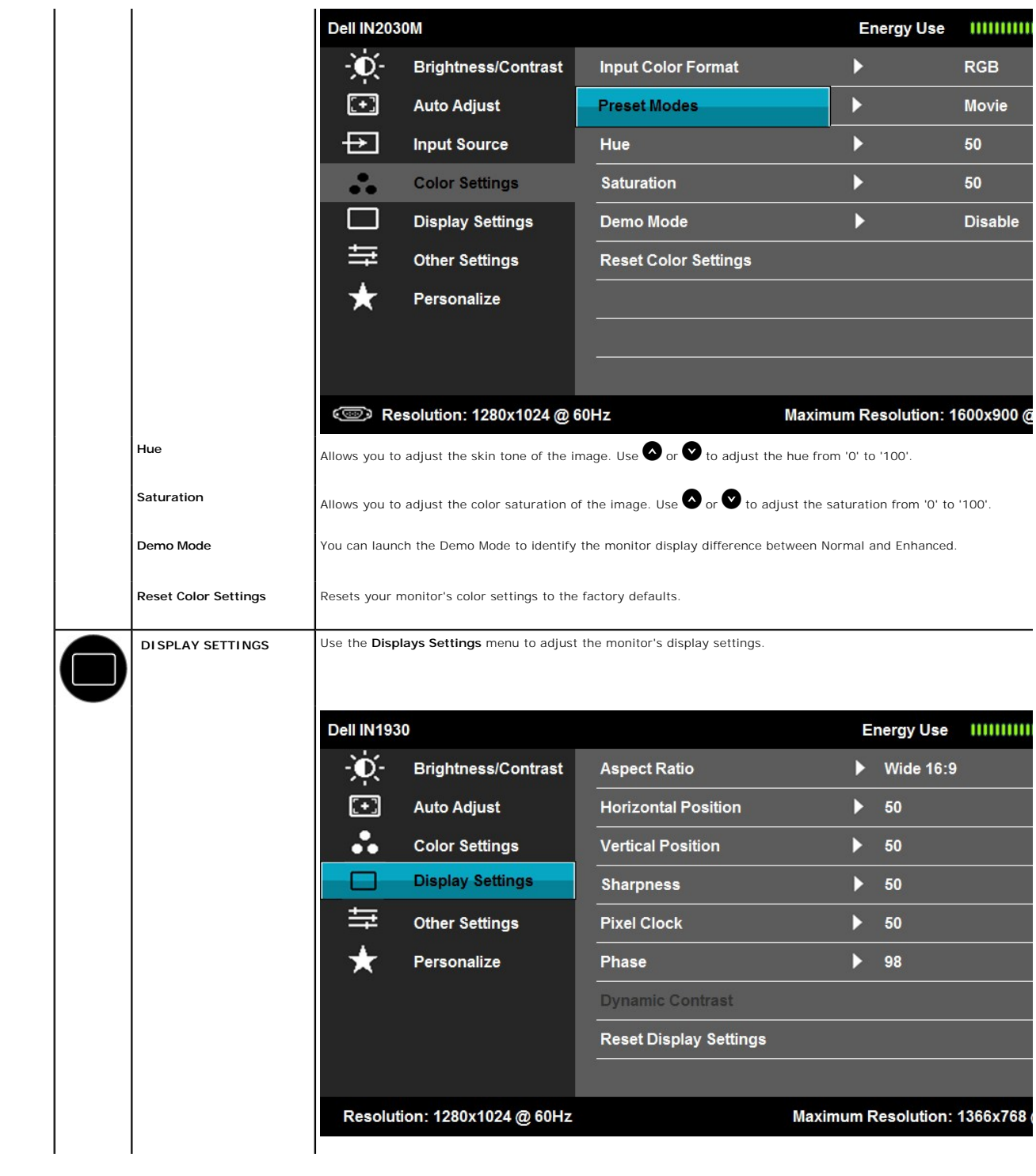

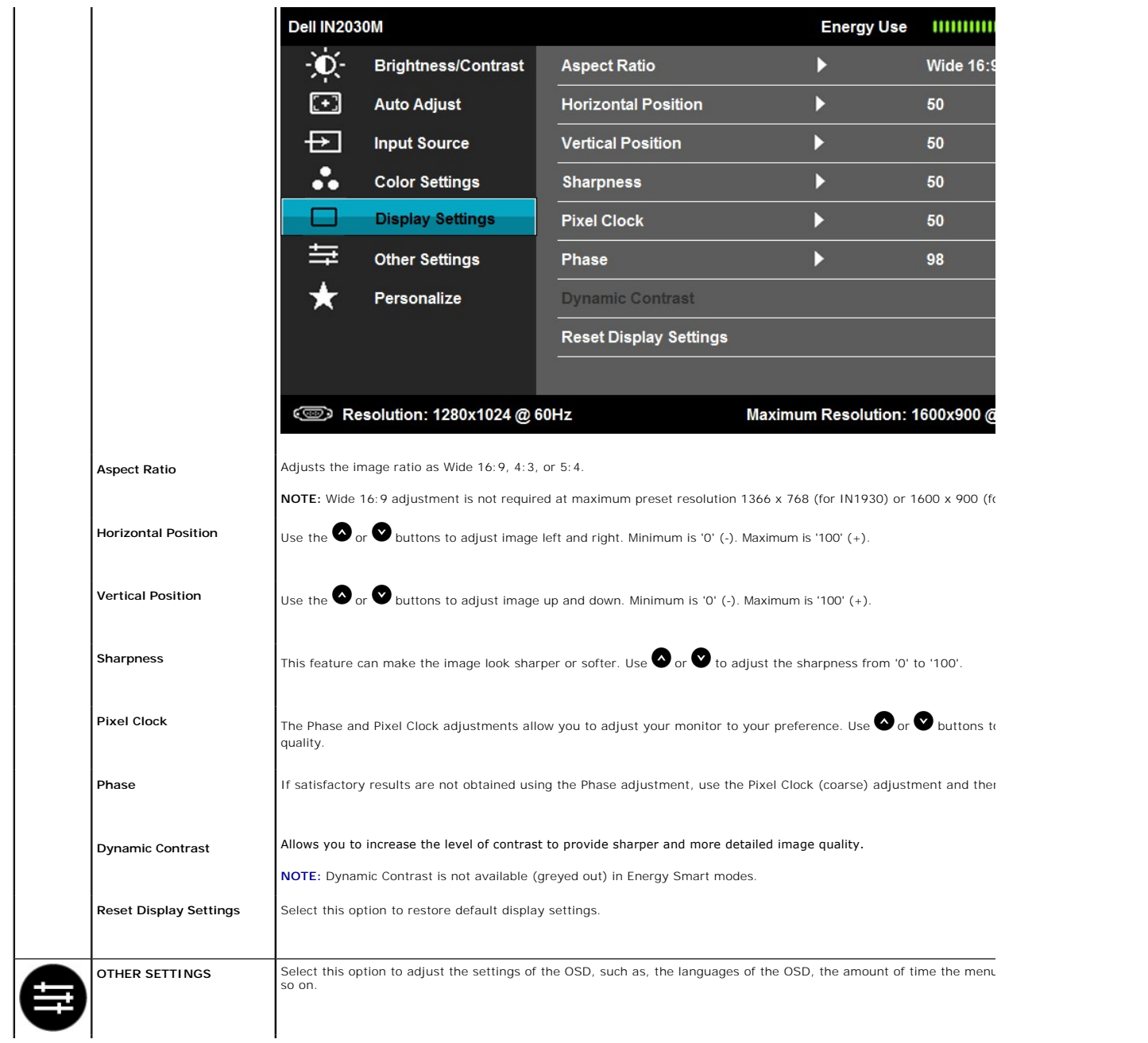

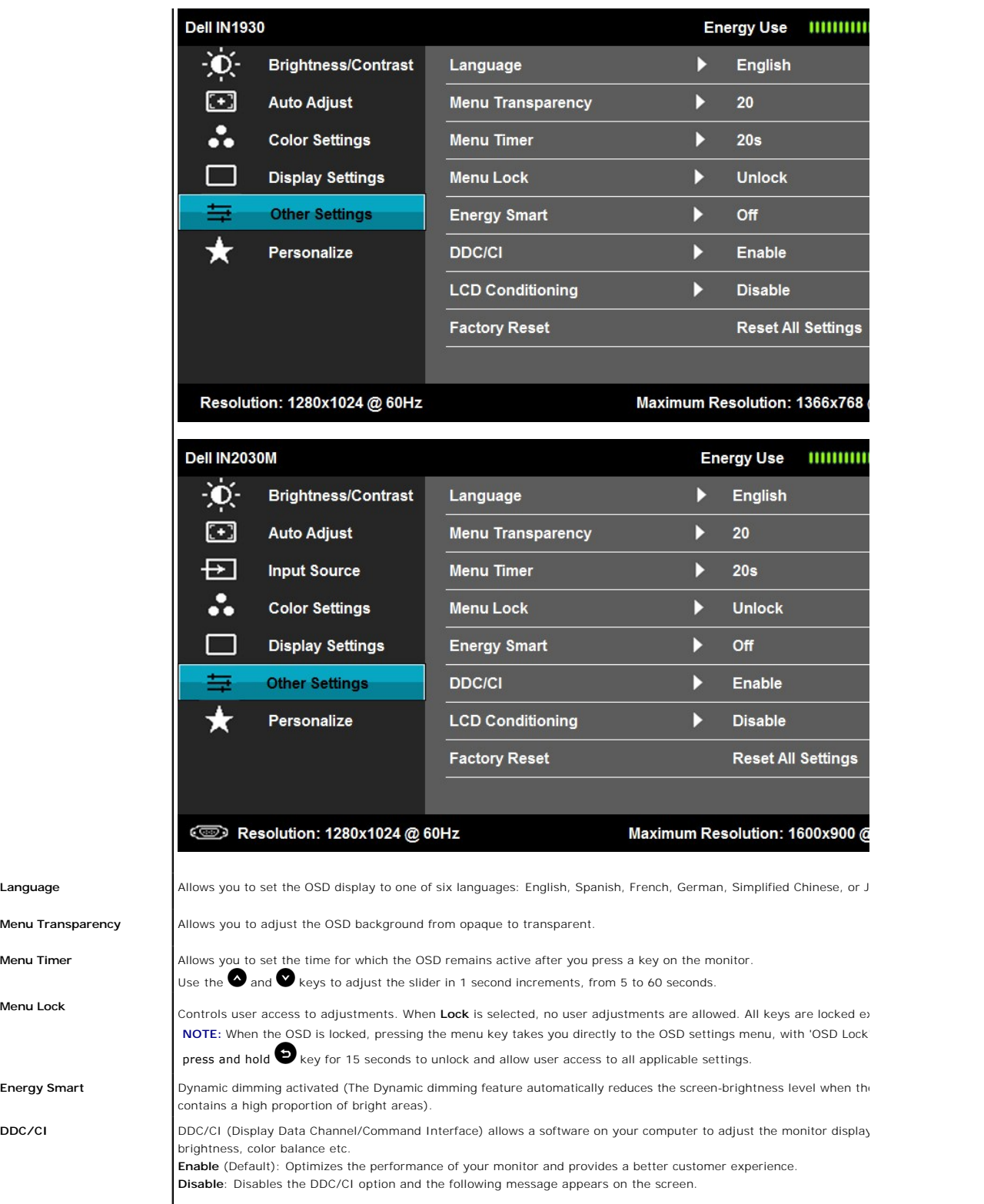

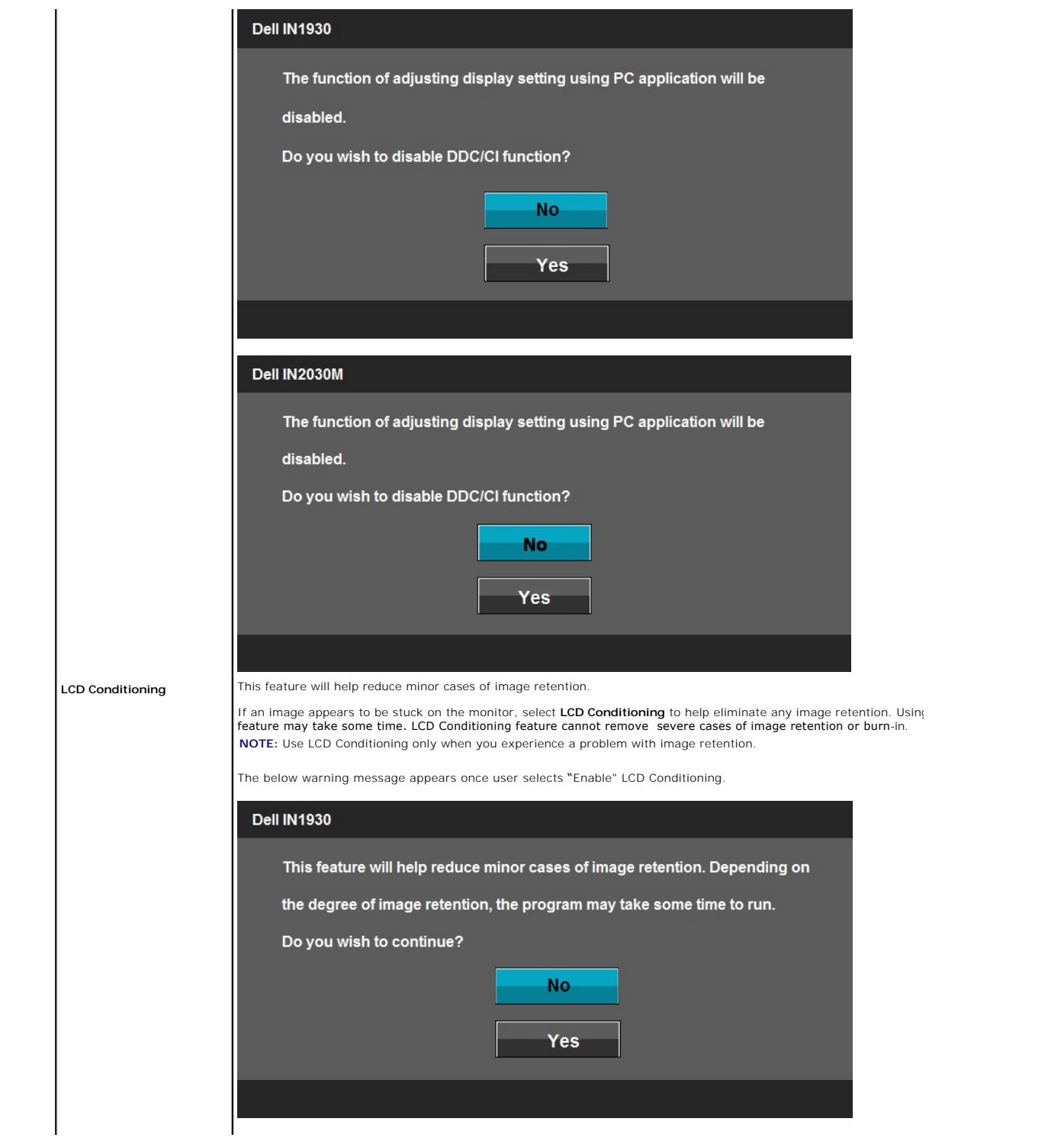

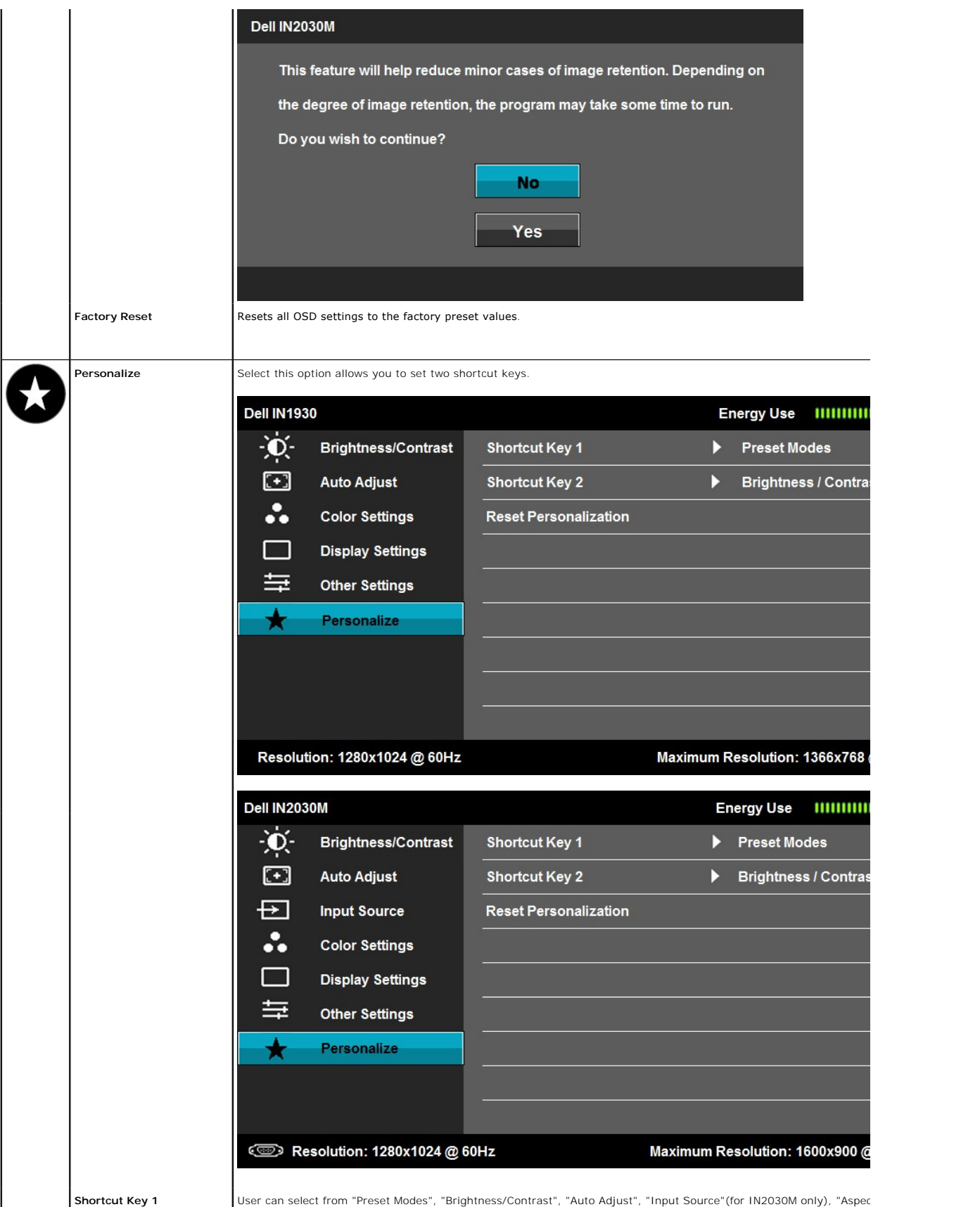

shortcut key.

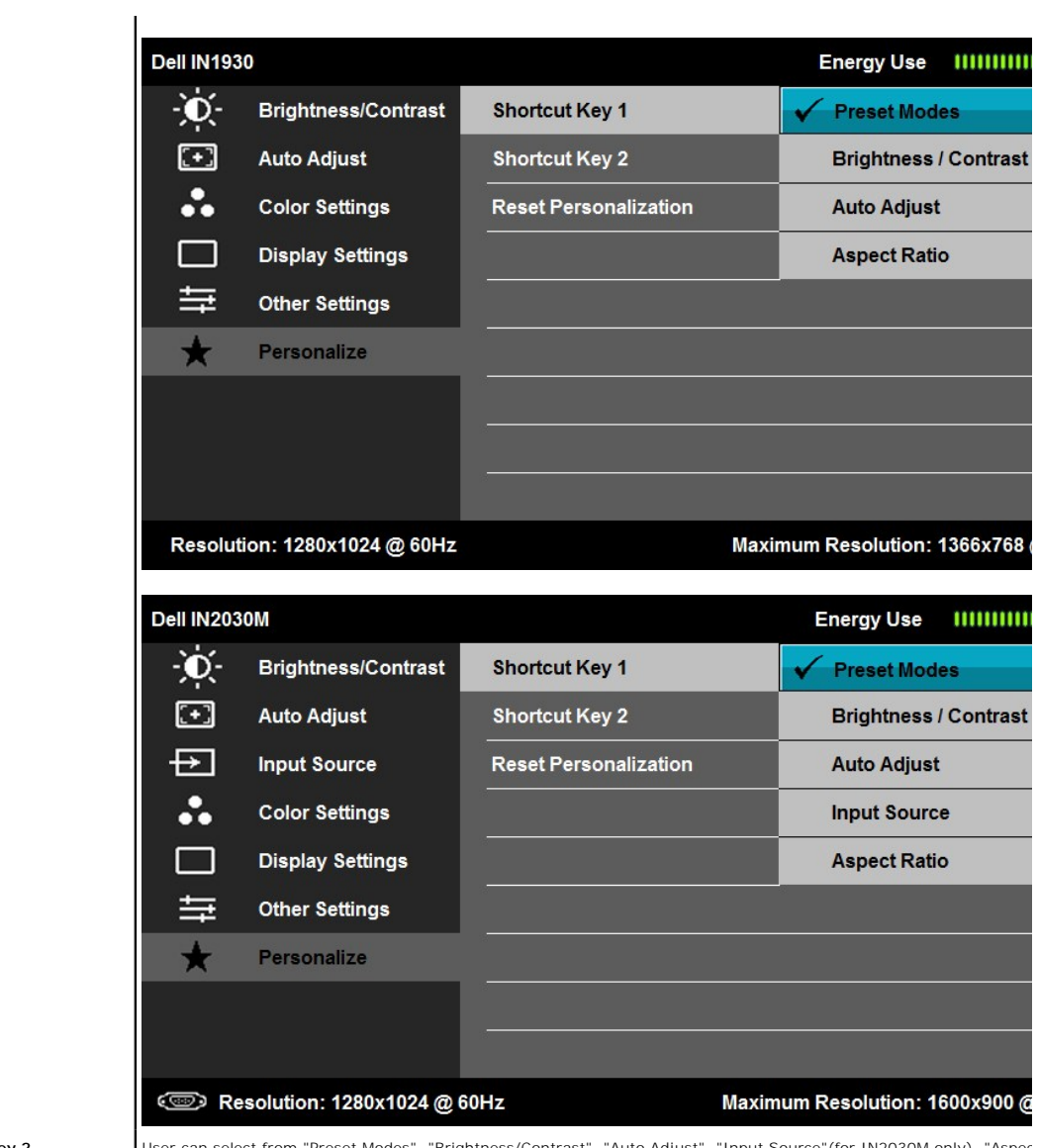

**Shortcut Key 2 Discuss** | User can select from "Preset Modes", "Brightness/Contrast", "Auto Adjust", "Input Source"(for IN2030M only), "Aspec shortcut key.

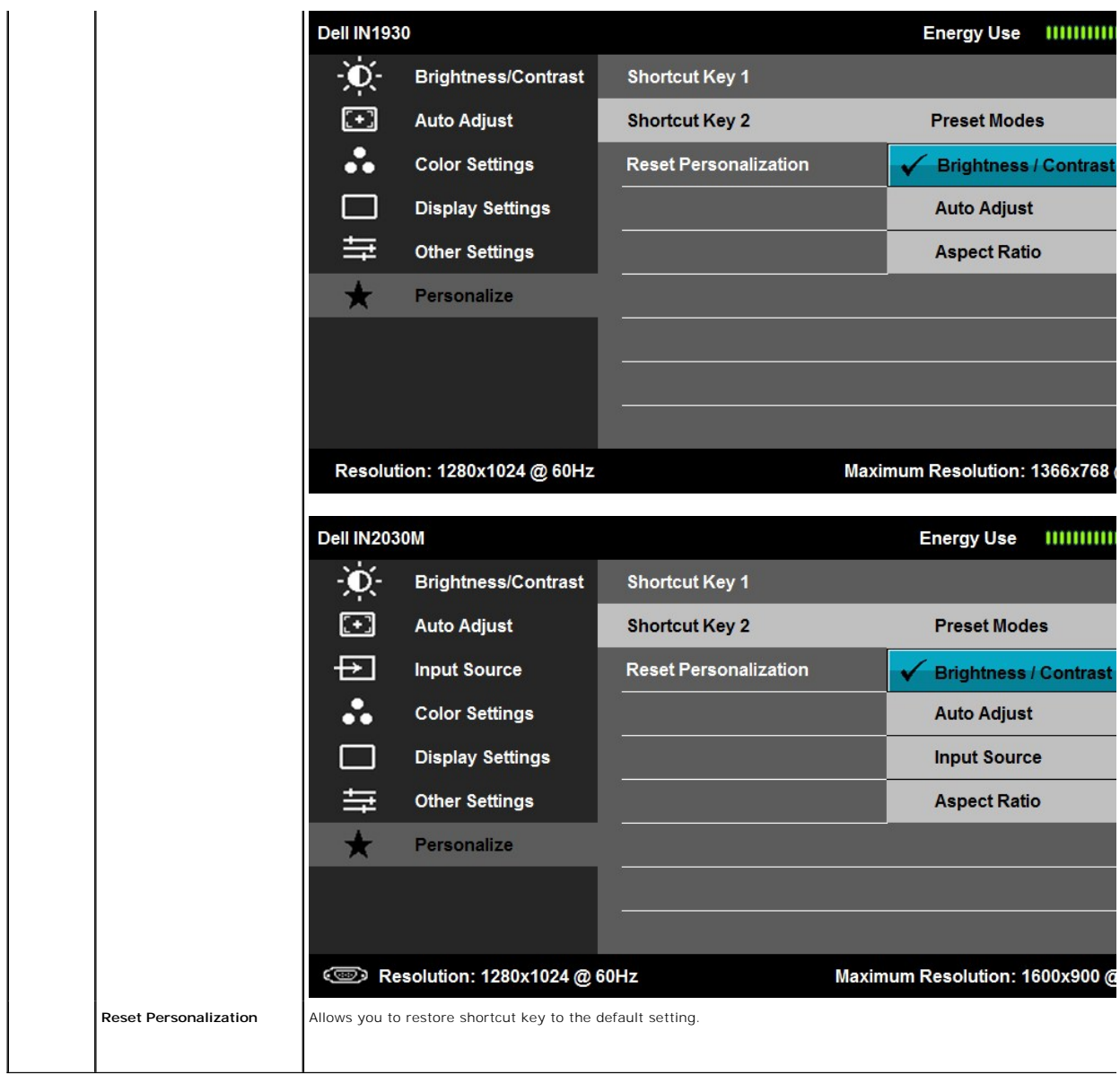

# **OSD Messages**

When the monitor does not support a particular resolution mode you will see the following message: **IN1930:**

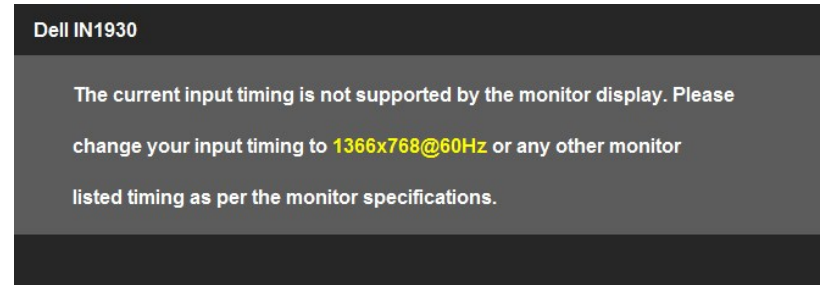

**IN2030M:**

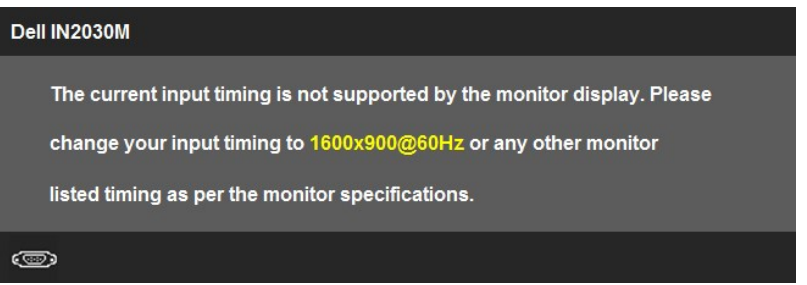

This means that the monitor cannot synchronize with the signal that it is receiving from the computer. See <u>Monitor Specifications</u> for the<br>horizontal and vertical frequency ranges addressable by this monitor. Recommended

You will see the following message before the DDC/CI function is disabled.

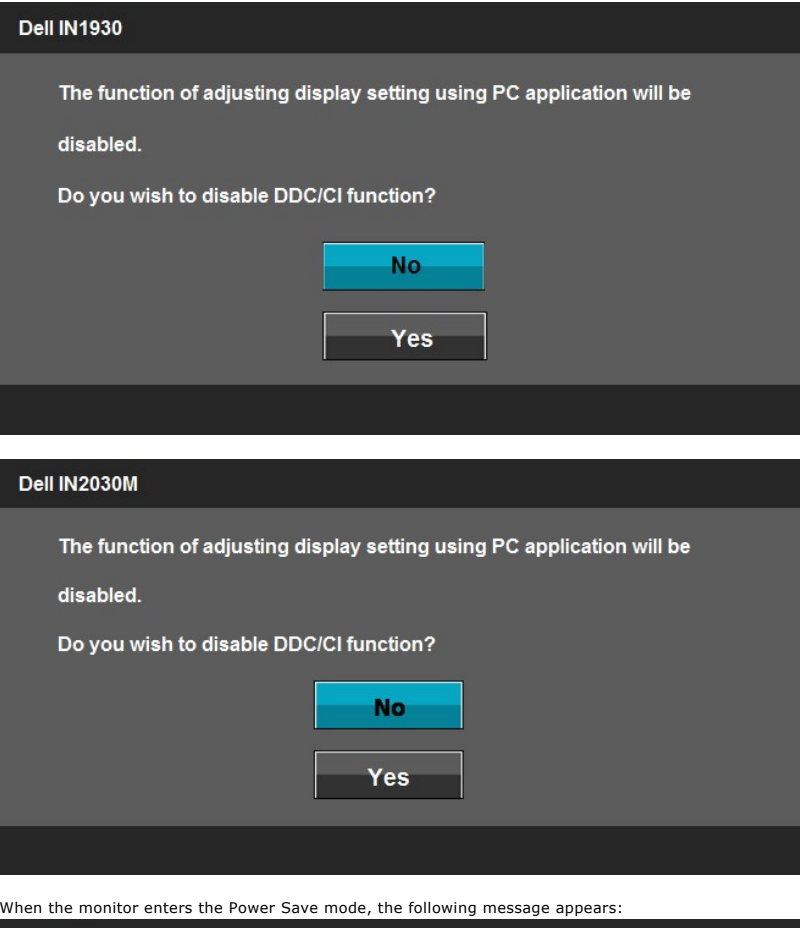

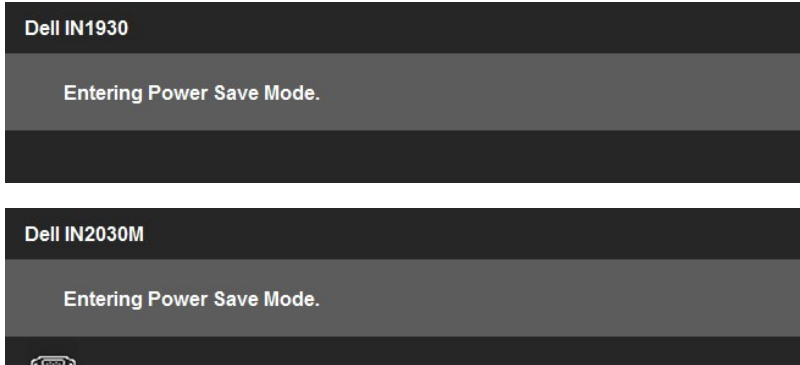

Activate the computer and wake up the monitor to gain access to the [OSD](#page-14-1).

If you press any button other than the power button the following messages will appear depending on the selected input:

### **Dell IN1930**

There is no signal coming from your computer. Press any key on the

keyboard or move the mouse to wake it up.

### **Dell IN2030M**

There is no signal coming from your computer. Press any key on the

keyboard or move the mouse to wake it up. If there is no display, press

the monitor button now to select the correct input source on the

On-Screen-Display menu.

### $\circledcirc$

If VGA or DVI cable is not connected, a floating dialog box as shown below appears. The monitor will enter **Power Save Mode after 5 minutes** if left at this state.

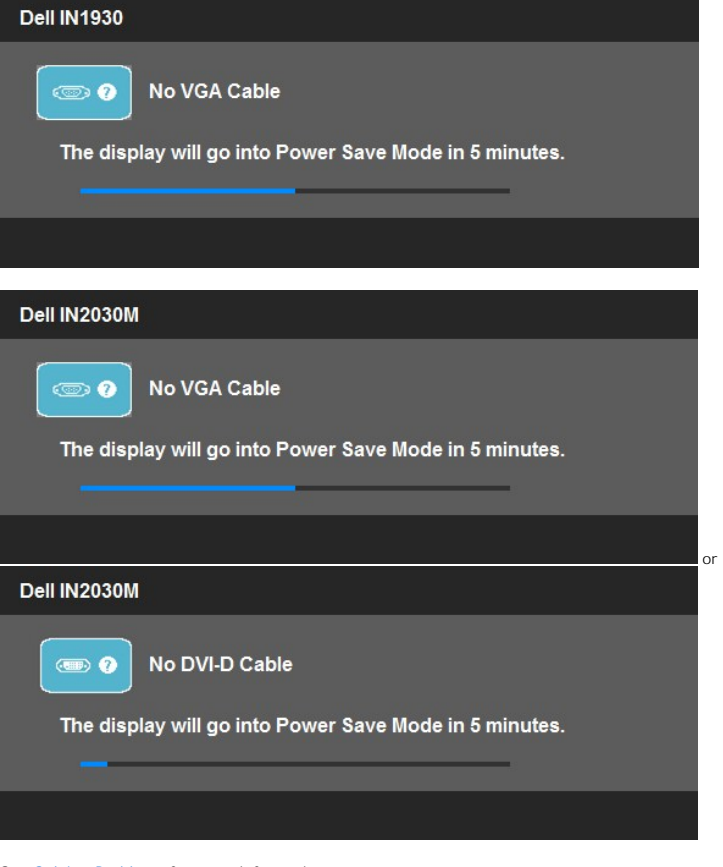

See [Solving Problems](file:///C:/data/Monitors/IN1930_2030M/en/ug/solve.htm) for more information.

# <span id="page-29-0"></span>**Setting the Maximum Resolution**

To set the Maximum resolution for the monitor:

Windows XP:

1. Right-click on the desktop and select **Properties**.

- 
- 2. Select the **Settings** tab. 3. Set the screen resolution to **1366 x 768** (for IN1930) or **1600 x 900** (for IN2030M). 4. Click **OK**.
- 

Windows Vista® or Windows® 7:

- 
- 1. Right-click on the desktop and select **Personalization**.<br>2. Click **Change Display Settings**.<br>3. Move the slider-bar to the right by pressing and holding left-mouse button and adjust the screen resolution to **1366 x 768**
- 4. Click **OK**.

If you do not see 1366 x 768 (for IN1930) or 1600 x 900 (for IN2030M) as an option, you may need to update your graphics driver. Depending on your<br>computer, complete one of the following procedures.

If you have a Dell desktop or portable computer:

¡ Go to **support.dell.com**, enter your service tag, and download the latest driver for your graphics card.

If you are using a non-Dell computer (portable or desktop):

o Go to the support site for your computer and download the latest graphic drivers.<br>o Go to your graphics card website and download the latest graphic drivers.

# **Using the Dell Soundbar**

The Dell Soundbar is a stereo two channel system, mountable on Dell Flat Panel Displays. The Soundbar has a rotary volume and on/off control to adjust the<br>overall system level, a LED for power indication, and two audio hea

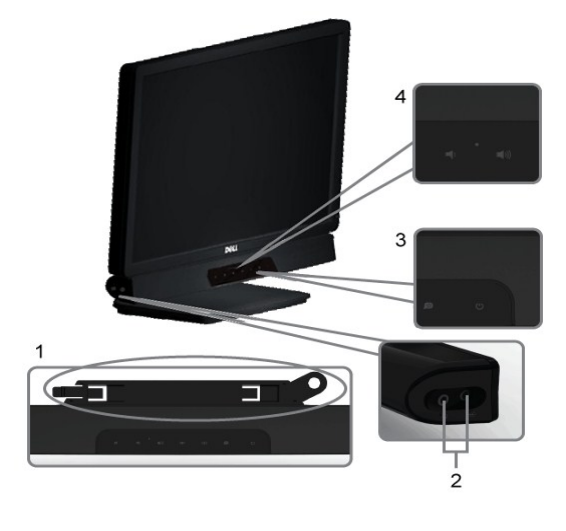

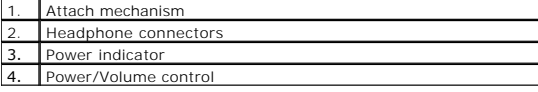

# <span id="page-30-0"></span>**Using the Tilt**

**Tilt**

With the stand assembly, you can tilt the monitor for the most comfortable viewing angle.

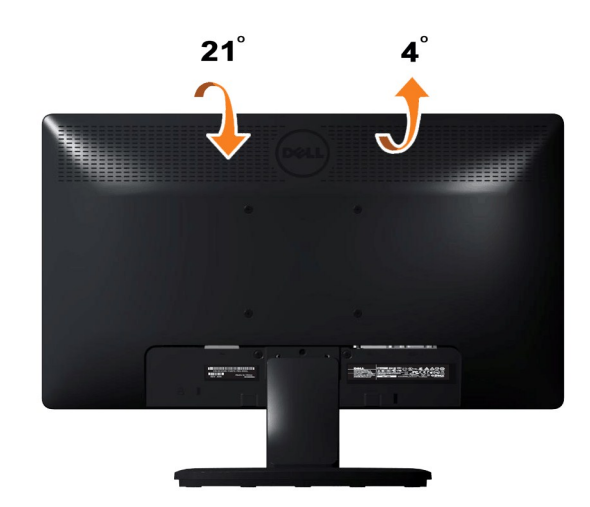

**NOTE:** The stand base is detached when the monitor is shipped from the factory.

# <span id="page-32-0"></span>**Setting Up Your Monitor**

**Dell™ IN1930/IN2030M monitor** 

# **Setting the display resolution to 1366 x 768 (for IN1930) or 1600 x 900 (for IN2030M) (Maximum)**

For optimal display performance while using the Microsoft Windows operating systems, set the display resolution to 1366 x 768 (for IN1930) or 1600 x 900 (for IN2030M) pixels by performing the following steps:

In Windows XP:

1. Right-click on the desktop and click **Properties**.

2. Select the **Settings** tab.

3. Move the slider-bar to the right by pressing and holding the left-mouse button and adjust the screen resolution to **1366 x 768** (for IN1930) or **1600 x 900** (for IN2030M).

4. Click **OK**.

In Windows Vista® or Windows® 7:

1. Right-click on the desktop and click **Personalization**.

2. Click **Change Display Settings**.

3. Move the slider-bar to the right by pressing and holding the left-mouse button and adjust the screen resolution to **1366 x 768** (for IN1930) **or 1600 x 900** (for IN2030M).

### 4. Click **OK**.

If you do not see 1366 x 768 (for IN1930) or 1600 x 900 (for IN2030M) as an option, you may need to update your graphics driver. Please choose the scenario below that best describes the computer system you are using, and f

**1: [If you have a Dell™ desktop or a Dell™ portable computer with internet access.](file:///C:/data/Monitors/IN1930_2030M/en/ug/internet.htm)**

**2: [If you have a non Dell™ desktop, portable computer, or graphics card.](file:///C:/data/Monitors/IN1930_2030M/en/ug/non-dell.htm)**

# <span id="page-33-0"></span>**Dell™ IN1930/IN2030M monitor**

[User's Guide](file:///C:/data/Monitors/IN1930_2030M/en/ug/index.htm)

Setting the display resolution to 1366 x 768 (for IN1930) or 1600 x 900 (for IN2030M) (Maximum).

# **Information in this document is subject to change without notice. © 2011 Dell Inc. All rights reserved**.

Reproduction of these materials in any manner whatsoever without the written permission of Dell Inc. is strictly forbidden.

Trademarks used in this text: *Dell* and the DELL l**ogo are trademarks of Dell Inc.;** Microsoft and Windows are either registered trademarks or trademarks of Microsoft Corporation in<br>the United States and/or other countrie

Other trademarks and trade names may be used in this document to refer to either the entities claiming the marks and names or their products. Dell Inc. disclaims any<br>proprietary interest in trademarks and trade names other

### **Model IN1930f/IN2030Mf/IN1930c/IN2030Mc**

**February 2011 Rev. A00**

# <span id="page-34-0"></span>**Setting Up the Monitor**

**Dell™ IN1930/IN2030M Monitor User's Guide**

- **O** [Attaching the Stand](#page-34-1)
- **O** [Connecting Your Monitor](#page-34-2)
- **C** Removing the Stand
- [Attaching the Dell Soundbar \(Optional\)](#page-35-1)

# <span id="page-34-1"></span>**Attaching the Stand**

**NOTE:** The stand base is detached when the monitor is shipped from the factory.

1. Assemble the stand riser to stand base.

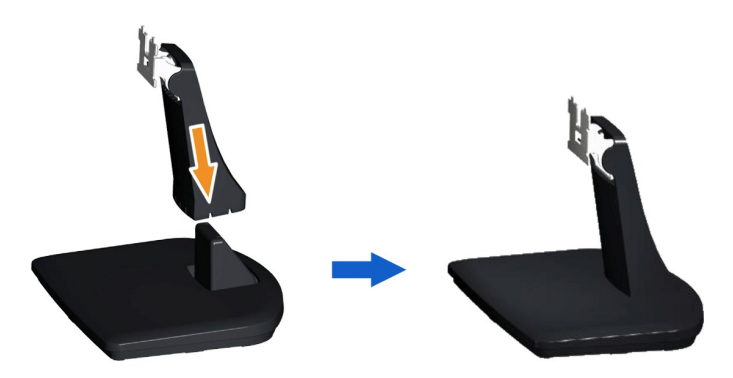

- a. Place the monitor stand base on a stable table top.
- b. Slide the monitor stand body in the correct direction down onto the stand base until it clicks into place.
- 2. Attach the stand assembly to the monitor:

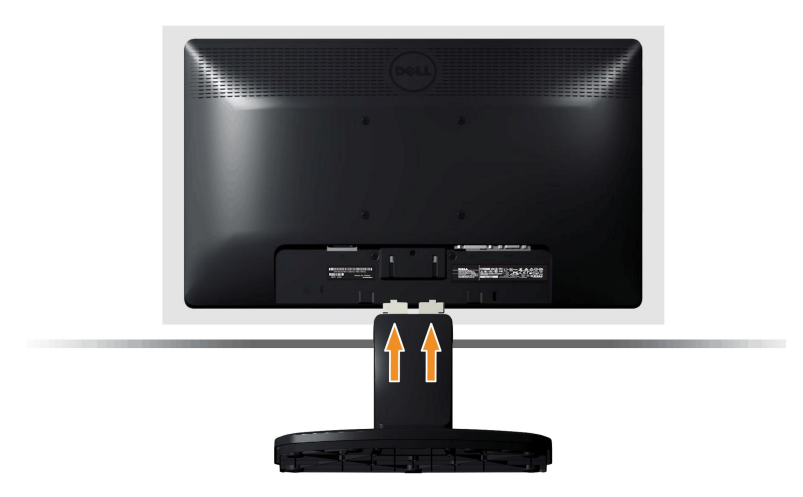

- a. Place the monitor on a soft cloth or cushion near the edge of desk.
- b. Align the stand assembly bracket to the monitor groove.
- c. Insert the bracket towards monitor until it locks in place.

# <span id="page-34-2"></span>**Connecting Your Monitor**

WARNING: Before you begin any of the procedures in this section, follow the **Safety Instructions**.

To connect your monitor to the computer:

- 1. Turn off your computer and disconnect the power cable.
- 2. Connect either the white (digital DVI-D) or the blue (analog VGA) display connector cable to the corresponding video port on the back of your<br>computer. Do not use both cables on the same computer. Use both the cables on appropriate video systems.

### **Connecting the Blue VGA Cable**

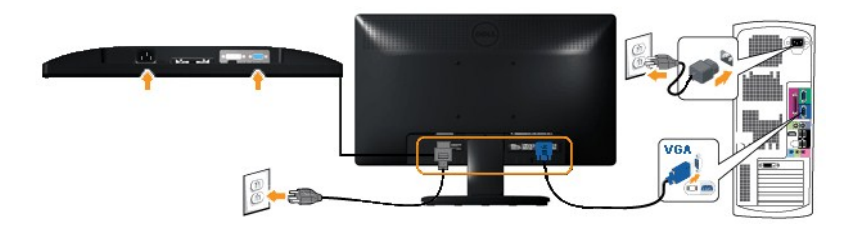

### **Connecting the white DVI cable (for IN2030M only)**

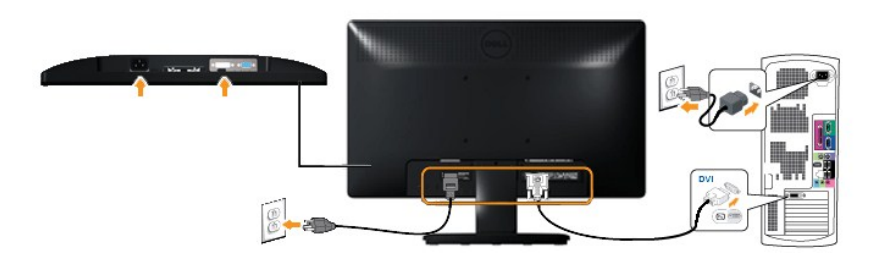

CAUTION: The graphics are used for the purpose of illustration only. Appearance on the computer may vary.

# <span id="page-35-0"></span>**Removing the Monitor Stand**  all. **By WHEEL STATES!**

After placing the monitor panel on a soft cloth or cushion, complete the following steps to remove the base:

- 1. Use a long screwdriver to push the release latch located in a hole just above the stand.
- 2. Once the latch is released, remove the base away from the monitor.

### <span id="page-35-1"></span>**Attaching the Dell Soundbar**

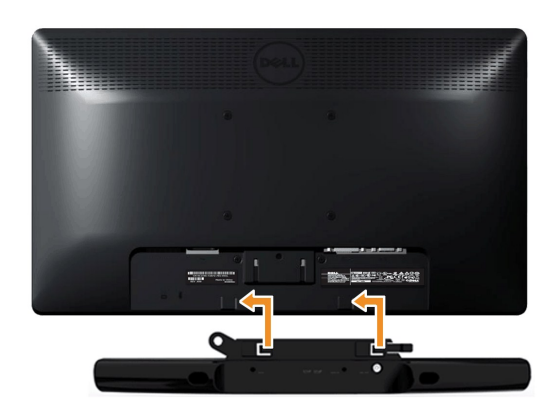

**CAUTION:** Do not use with any device other than the Dell Soundbar.

To attach the soundbar:

- 1. Working from the back of the monitor, attach Soundbar by aligning the two slots with the two tabs along the bottom of the monitor.
- 2. Slide the Soundbar to the left until it snaps into place.
- 3. Connect the Soundbar with the DC power connector from the Soundbar Power Adapter.
- 4. Insert the mini stereo plug from the back of the Soundbar into the computer's audio output jack.

# <span id="page-37-0"></span>**Troubleshooting**

**Dell™ IN1930/IN2030M monitor** 

- **O** [Self-Test](#page-37-1)
- **O** [Built-in Diagnostics](#page-38-0)
- **O** [Common Problems](#page-38-1)
- **[Product Specific Problems](#page-39-0)**
- [Dell Soundbar Problems](#page-39-1)

**AWARNING:** Before you begin any of the procedures in this section, follow the [Safety Instructions.](file:///C:/data/Monitors/IN1930_2030M/en/ug/appendx.htm#Safety_Information)

# <span id="page-37-1"></span>**Self-Test**

Your monitor provides a self-test feature that allows you to check whether your monitor is functioning properly. If your monitor and computer are properly<br>connected but the monitor screen remains dark, run the monitor self

- 
- 1. Turn off both your computer and the monitor.<br>2. Unplug the video cable from the back of the computer. To ensure proper Self-Test operation, remove both Digital (white connector) and the Analog (blue<br> connector) cabl
- 

The floating dialog box should appear on-screen (against a black background) if the monitor cannot sense a video signal and is working correctly. While in self-test mode, the power LED remains white. Also, depending upon the selected input, one of the dialogs shown below will continuously scroll through the screen.

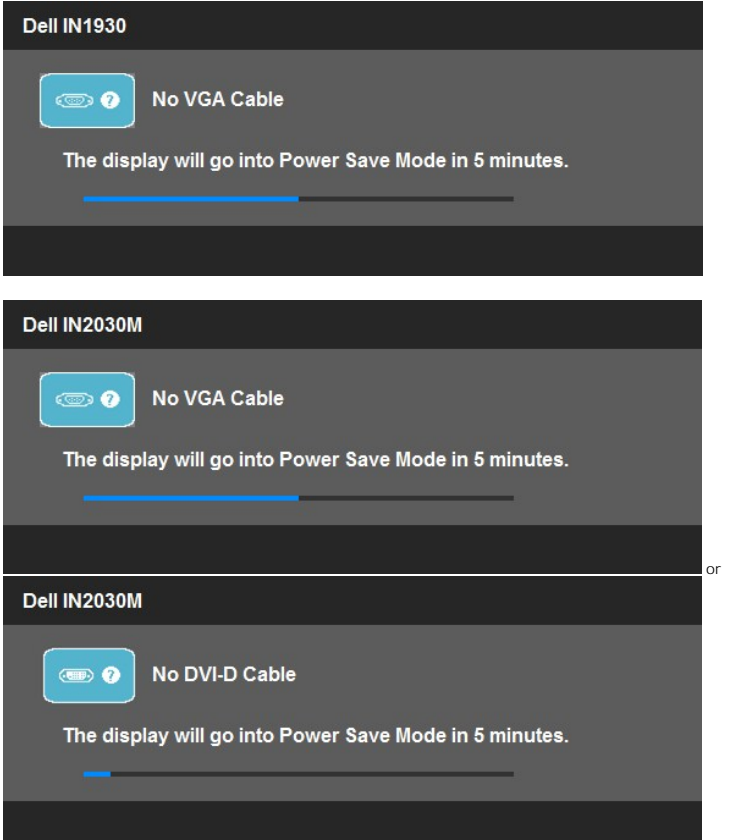

4. This box also appears during normal system operation, if the video cable becomes disconnected or damaged. The monitor will enter **Power Save Mode**<br>- **after 5 minutes** if left at this state.<br>5. Turn off your monitor and

If your monitor screen remains blank after you use the previous procedure, check your video controller and computer, because your monitor is functioning properly.

# <span id="page-38-0"></span>**Built-in Diagnostics**

Your monitor has a built-in diagnostic tool that helps you determine if the screen abnormality you are experiencing is an inherent problem with your monitor, or with your computer and video card.

**NOTE:** You can run the built-in diagnostics only when the video cable is unplugged and the monitor is in *self-test mode*.

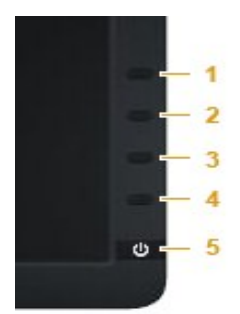

To run the built-in diagnostics:

- 
- 1. Ensure that the screen is clean (no dust particles on the surface of the screen).<br>2. Unplug the video cable(s) from the back of the computer or monitor. The monitor then goes into the self-test mode.<br>3. Press and hold t
- 
- 
- 
- 

The test is complete when the white screen appears. To exit, press the B**utton 4** again.

If you do not detect any screen abnormalities upon using the built-in diagnostic tool, the monitor is functioning properly. Check the video card and computer.

### <span id="page-38-1"></span>**Common Problems**

The following table contains general information about common monitor problems you might encounter and the possible solutions.

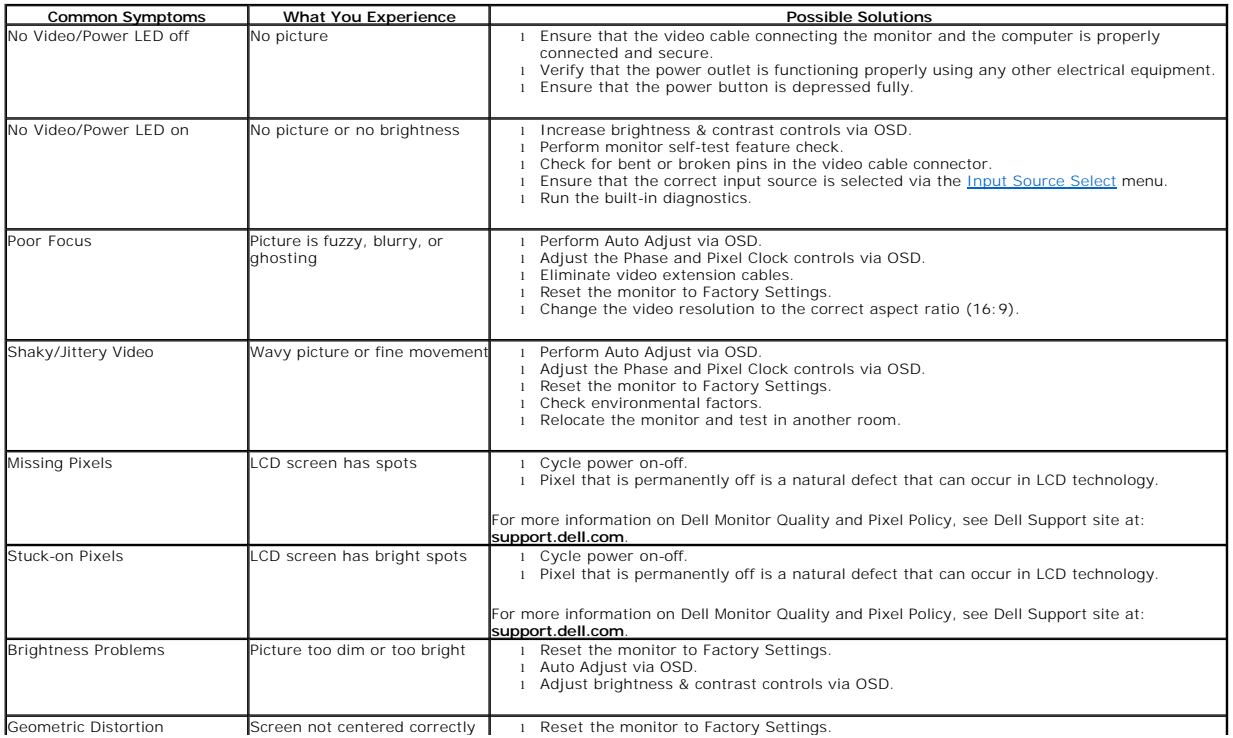

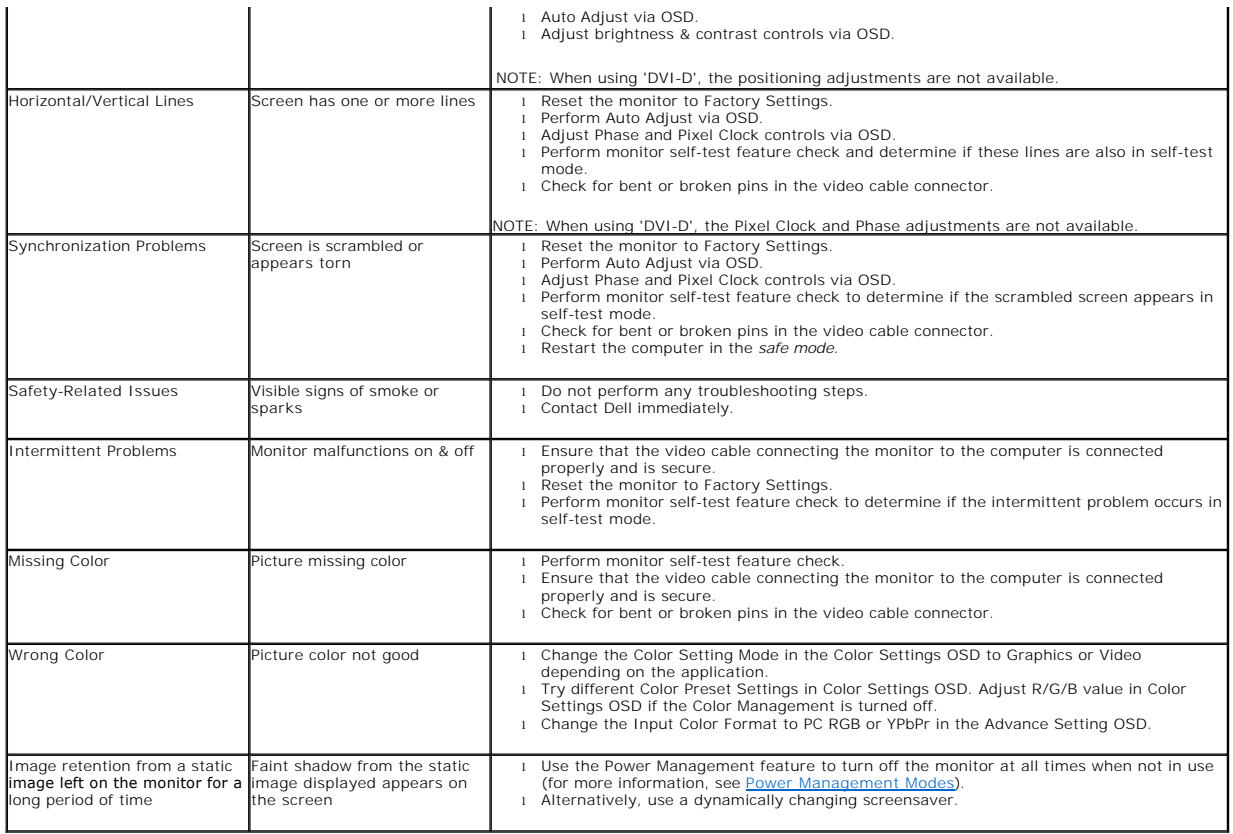

# <span id="page-39-0"></span>**Product Specific Problems**

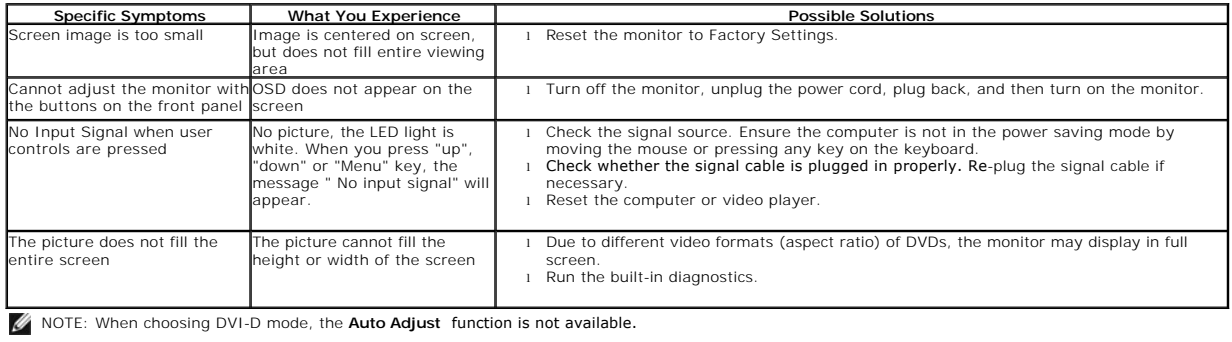

# <span id="page-39-1"></span>**Dell™ Soundbar Problems**

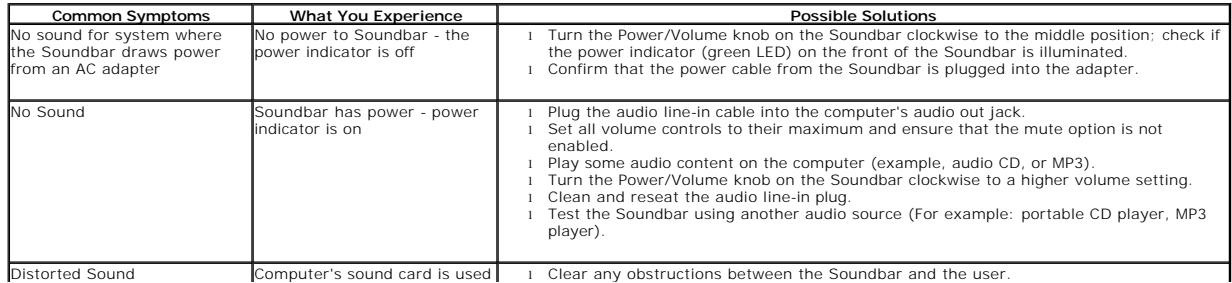

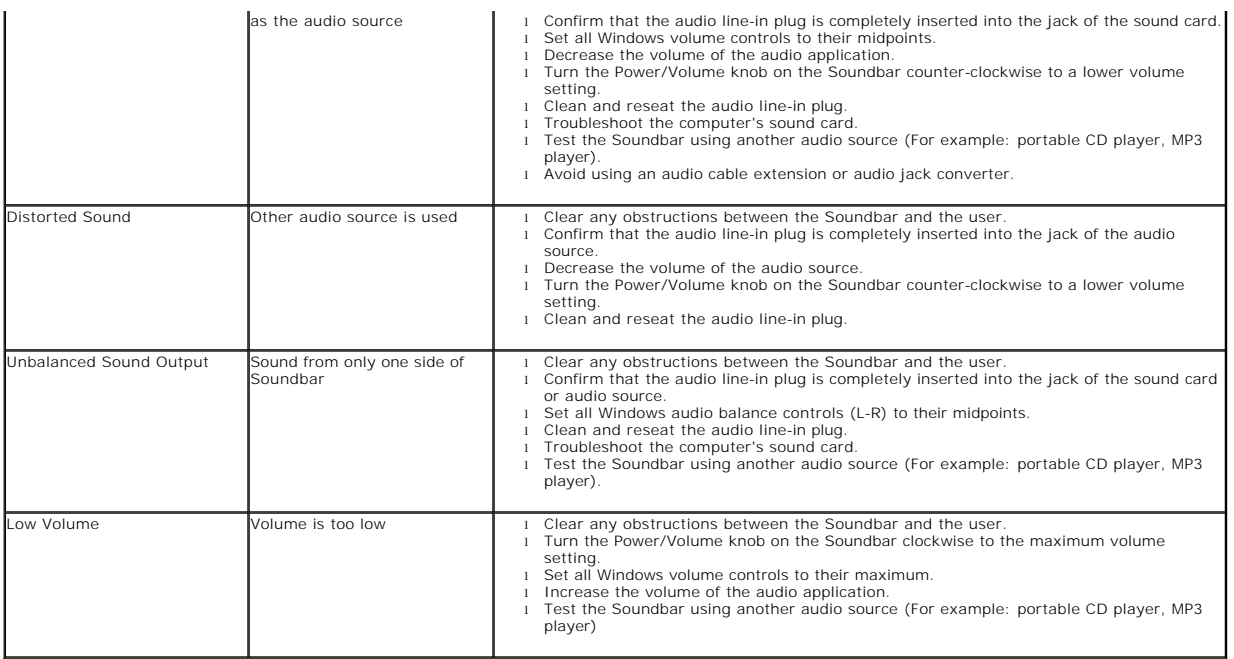

Free Manuals Download Website [http://myh66.com](http://myh66.com/) [http://usermanuals.us](http://usermanuals.us/) [http://www.somanuals.com](http://www.somanuals.com/) [http://www.4manuals.cc](http://www.4manuals.cc/) [http://www.manual-lib.com](http://www.manual-lib.com/) [http://www.404manual.com](http://www.404manual.com/) [http://www.luxmanual.com](http://www.luxmanual.com/) [http://aubethermostatmanual.com](http://aubethermostatmanual.com/) Golf course search by state [http://golfingnear.com](http://www.golfingnear.com/)

Email search by domain

[http://emailbydomain.com](http://emailbydomain.com/) Auto manuals search

[http://auto.somanuals.com](http://auto.somanuals.com/) TV manuals search

[http://tv.somanuals.com](http://tv.somanuals.com/)